# <span id="page-0-0"></span>**Guia do usuário do monitor de painel plano Dell™ 2707WFP**

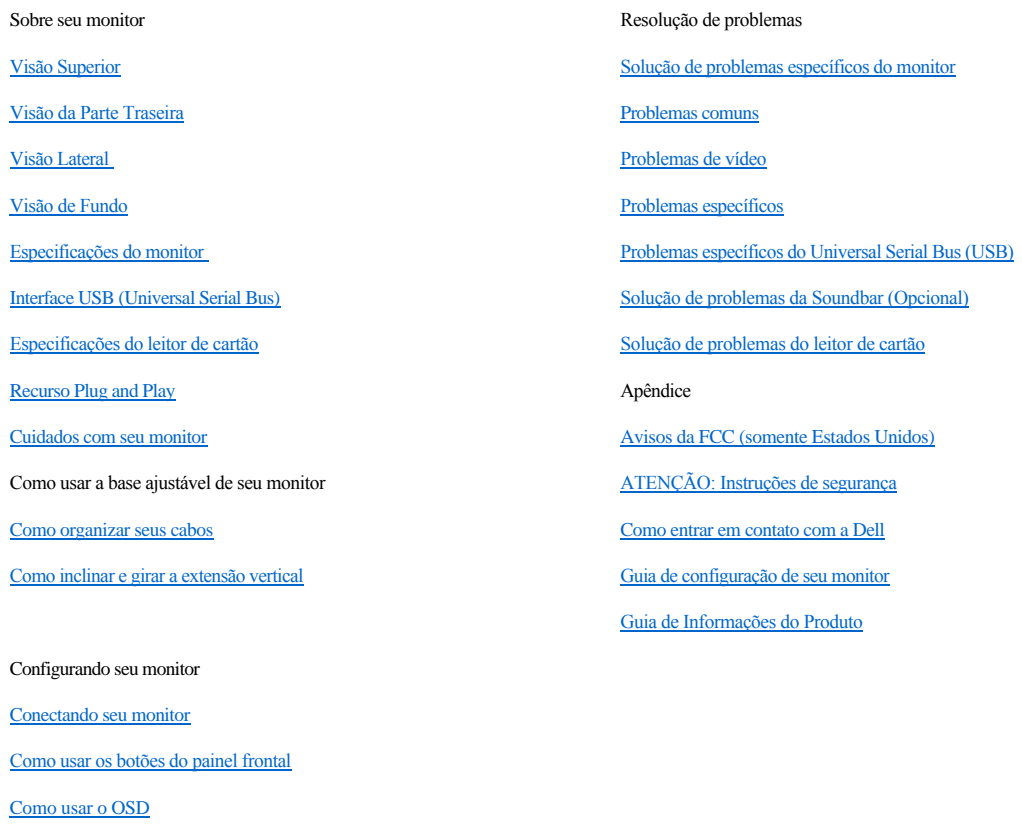

[Como usar o Soundbar da Dell \(opcional\)](file:///C:/data/Monitors/2707WFP/pb/ug/setup.htm#Using%20the%20Dell%20Soundbar%20(Optional))

[Como configurar a resolução ideal](file:///C:/data/Monitors/2707WFP/pb/ug/optimal.htm)

### **Nota, Avisos e Atenção**

**NOTA:** Uma NOTA indica uma informação importante que orienta como melhor usar o seu sistema.

**AVISO:** Um AVISO indica perigo de danos potenciais ao hardware ou perda de dados e informa como evitar o problema.

**ATENÇÃO: Uma ATENÇÃO indica o potencial de danos materiais, acidentes pessoais ou morte.**

#### **As informações neste documento estão sujeitas a alterações sem aviso prévio. © 2007 Dell Inc. Todos os direitos reservados.**

A reprodução por qualquer meio possível, sem permissão por escrito da Dell Inc, é estritamente proibida.

Marcas comerciais usadas neste texto: *Dell*, o logotipo *DELL*, *Inspiron, Dell Precision, Dimension, OptiPlex, Latitude, PowerEdge, PowerVault, PowerApp e Dell OpenManage* são marcas comerciais da Dell Inc.; *Microsoft, Windows*, e *Windows NT* são marcas comerciais registradas da Microsoft Corporation; *Adobe* é uma marca comercial da Adobe Systems Incorporated, que pode ser registrada em determinadas jurisdições. *ENERGY STAR* é uma marca comercial registrada da U.S. Environmental Protection Agency (Agência de proteção ambiental dos E.U.A.). Como parceira do ENERGY STAR, a Dell Inc. afirma que este produto atende às diretrizes do ENERGY STAR para eficiência de energia.

Outros nomes e marcas comerciais podem ser usados neste documento como referência a outros proprietários de nomes ou marcas ou a seus produtos. A Dell Inc. nega qualquer interesse de propriedade em marcas e nomes comerciais que não sejam seus.

Model 2707WFP

Junho de 2007 Rev. A01

## <span id="page-2-0"></span>[Volta á Página do Índice](file:///C:/data/Monitors/2707WFP/pb/ug/index.htm)

# **Sobre seu monitor**

Guia do usuário do monitor de painel plano Dell 2707WFP

- [Visão Superior](#page-2-1)
- [Visão da Parte Traseira](#page-2-2)
- [Visão Lateral](#page-3-1)
- 

**O** [Interface USB \(Universal Serial Bus\)](#page-9-1)

- [Visão de Fundo](#page-3-2)
- [Especificações do monitor](#page-4-1)

## <span id="page-2-1"></span>**Visão Superior**

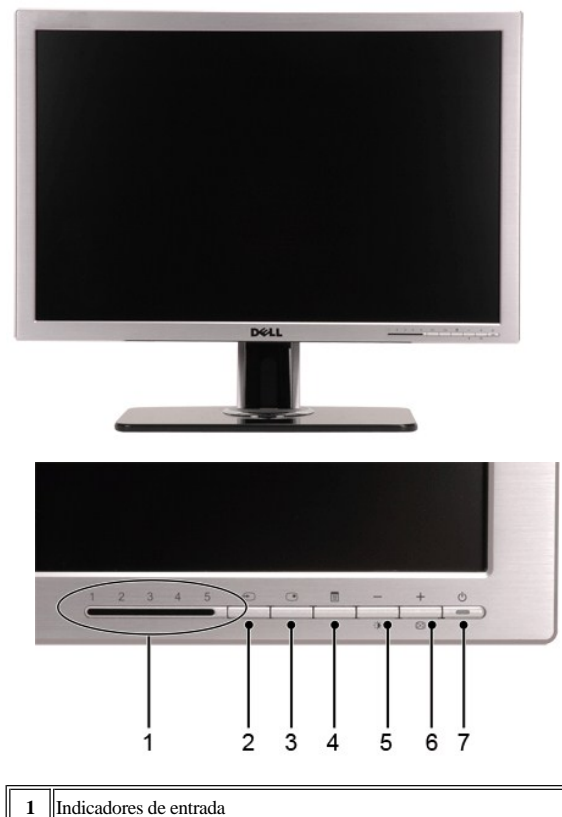

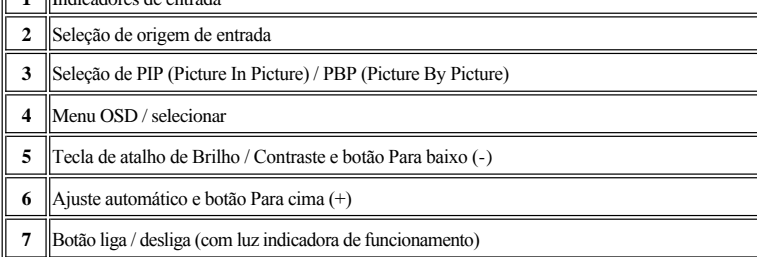

<span id="page-2-2"></span>**Visão da Parte Traseira**

- [Especificações do leitor de cartão](#page-10-1)
	- [Recurso Plug and Play](#page-11-1)
	-
- - [Cuidados com seu monitor](#page-11-2)

<span id="page-3-0"></span>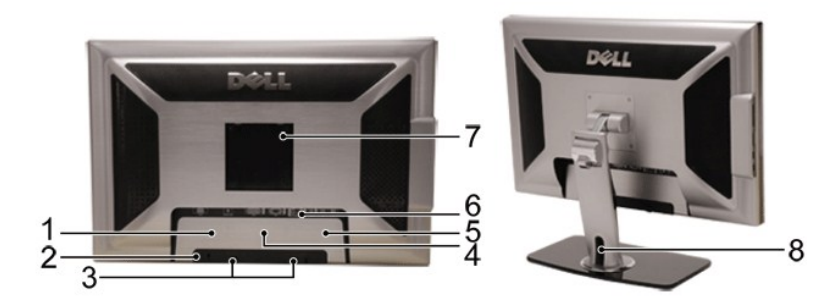

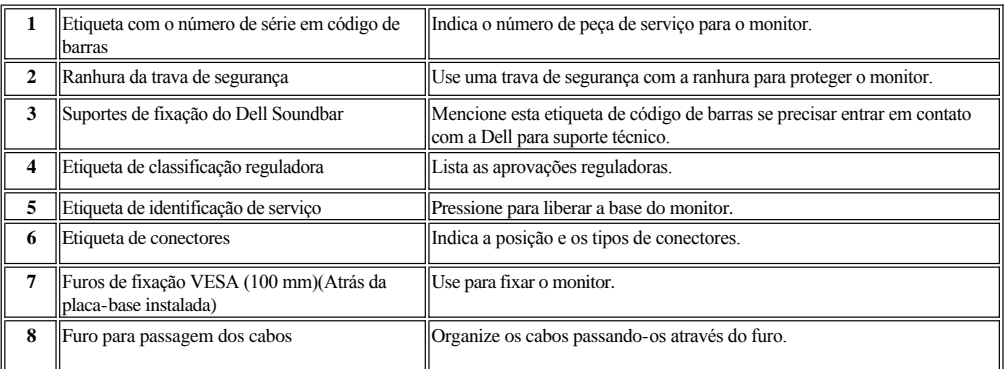

## <span id="page-3-1"></span>**Visão Lateral**

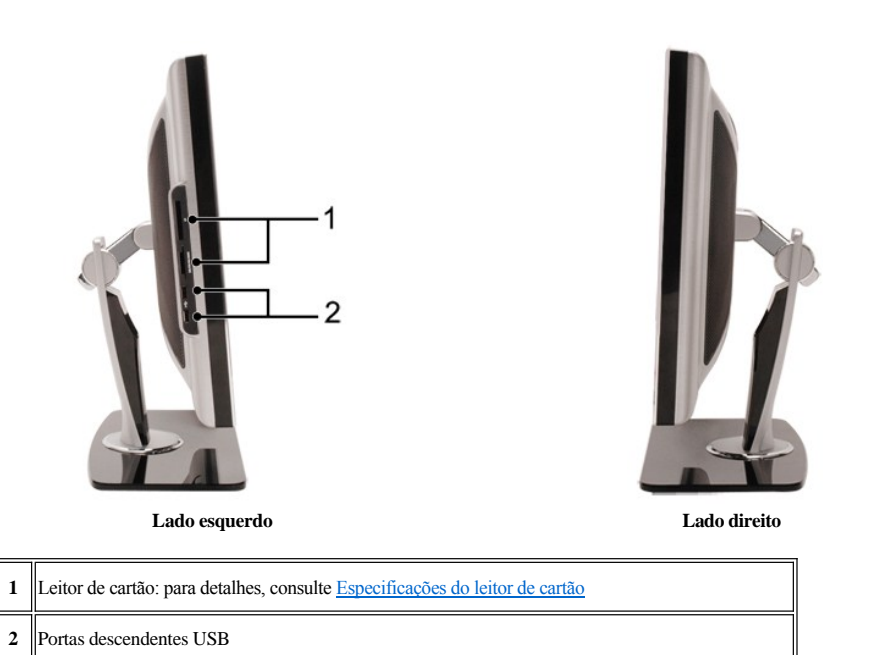

## <span id="page-3-2"></span>**Visão de undo**

<span id="page-4-0"></span>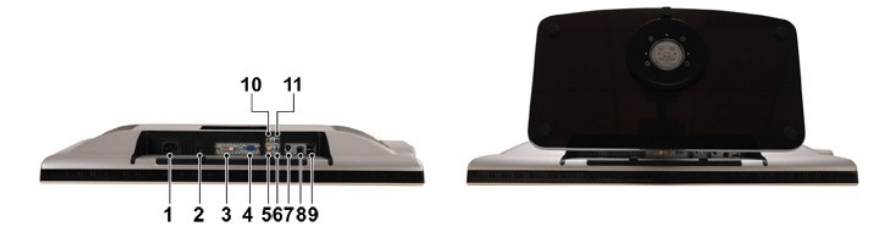

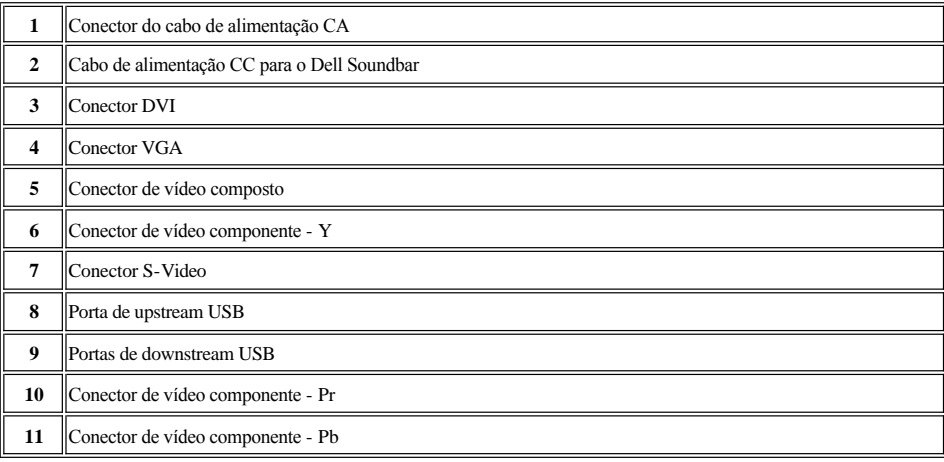

## <span id="page-4-1"></span>**Especificações do monitor**

## **Informações gerais**

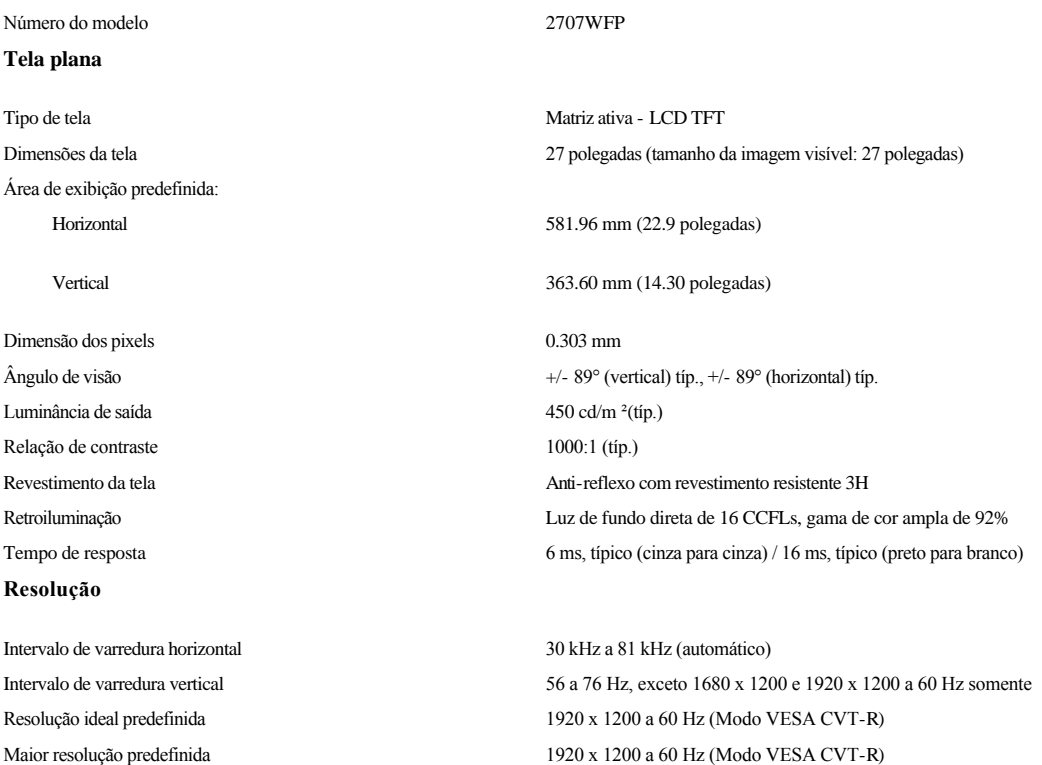

## **Modos de vídeo suportados**

Recursos de exibição de vídeo (Reprodução de DVI) 480p/576p/720p/1080p(Suporta HDCP) Recursos de exibição de vídeo (Reprodução de vídeo NTSC/PAL composto) Recursos de exibição de vídeo (Reprodução de S-Video) NTSC/PAL

Recursos de exibição de vídeo (Reprodução de vídeo 480i/480p/576i/576p/720p/1080i componente)

### **Modos de exibição predefinidos**

A Dell garante as dimensões da imagem e centralização de todos os modos predefinidos apresentados na tabela a seguir.

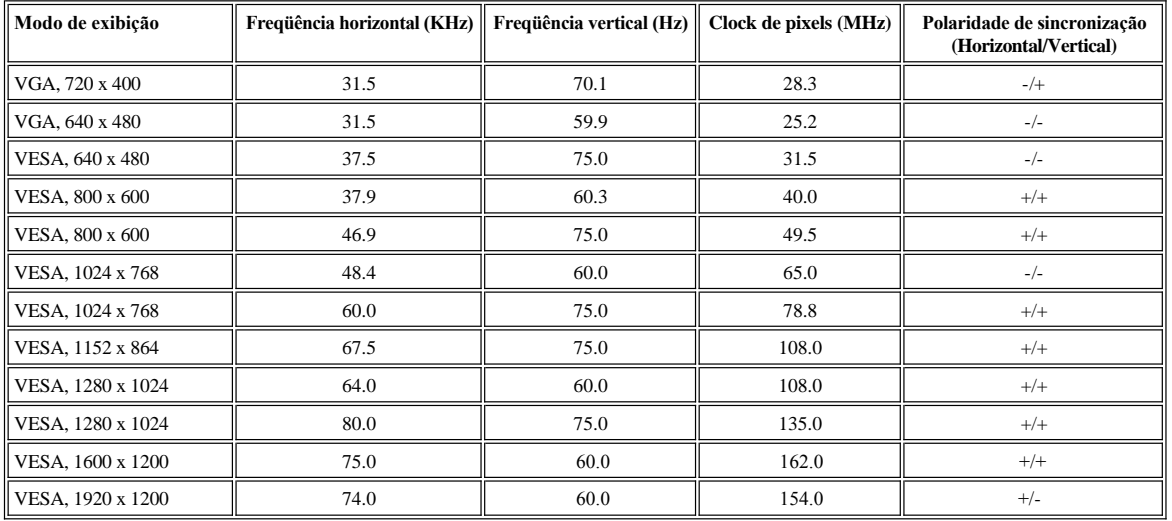

### **Características elétricas**

Sinais de entrada de vídeo RGB analógico, 0,7 Volts +/-5%, com impedância de entrada de 75 ohm DVI-D TMDS digital, 600 mV para cada linha diferencial, com impedância de entrada de 50 ohm S-video, entrada Y de 1 volt(p-p), entrada C de 0,286 volt(p-p), impedância de entrada de 75 ohm Vídeo composto, 1 volt(p-p), impedância de entrada de 75 ohm Vídeo componente: Y, Pb, Pr são todos 0,5 a 1 V (p-p), 75 ohms de impedância de entrada Sinais de entrada de sincronização horizontal e vertical separados; CMOS de 3,3 V ou TTL de 5 V, sincronização positiva ou negativa. SOG (sincronismo em verde) Tensão / frequência / corrente CA de entrada 100 a 240 VAC / 50 ou 60 Hz  $\pm$  3 Hz / 3,0 A Fluxo de corrente  $120V: 40A (Max.)$ 240V: 80A (Máx.) **Características físicas** Tipo de cabo de sinal D-sub: removível, analógico, 15 pinos, conectado ao monitor DVI-D: removível, digital, 24 pinos, desconectado do monitor S-video: não acompanha o monitor Vídeo composto: não acompanha o monitor Vídeo componente: Não acompanha o monitor Dimensões (com suporte): Altura (Totalmente estendido) 532.75 mm (20.97 inches) Altura (Comprimido) 441.80 mm (17.39 inches) Largura 634.00 mm (24.96 inches)

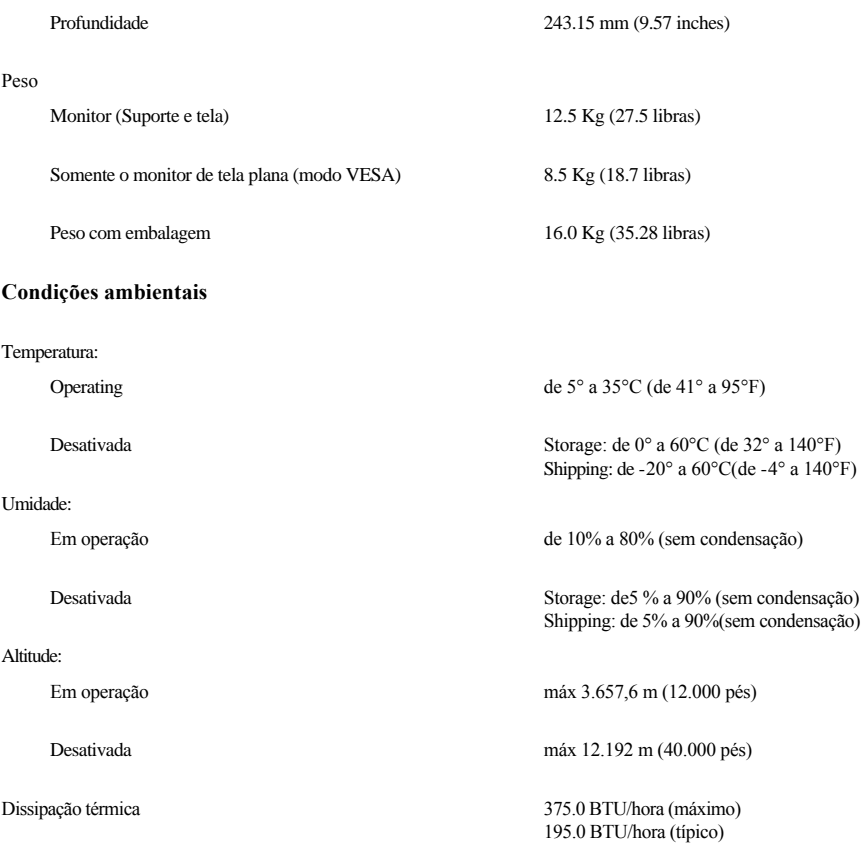

### **Modos de gerenciamento de energia**

Se voc possuir em seu PC uma placa de vídeo ou software que seja compatível com o padrão DPMS da VESA, o monitor poder?reduzir automaticamente seu consumo de energia quando não estiver em uso. A isto se chama de 'Modo de economia de energia'\*. Se for detectada qualquer entrada através do teclado, mouse ou de outros dispositivos de entrada, o monitor ser?automaticamente "despertado". A tabela a seguir apresenta o consumo de energia e a indicação do recurso automático de economia de energia:

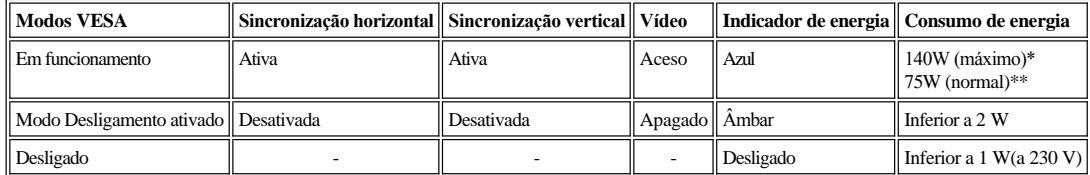

 \* Com áudio + USB \*\* Sem áudio + USB

Este monitor está em conformidade com a **EENERGY STAR**® .

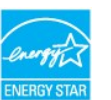

\*Somente é possível ter consumo zero de energia no modo OFF (Desligado) quando se desconectam os cabos principais do monitor.

### **Pinagem**

**Conector VGA**

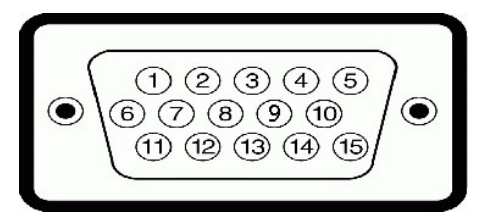

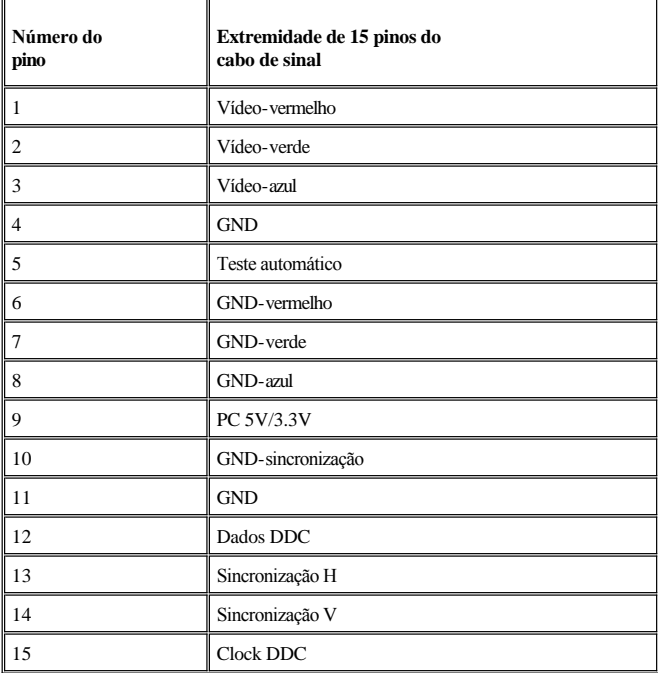

### **Conector DVI**

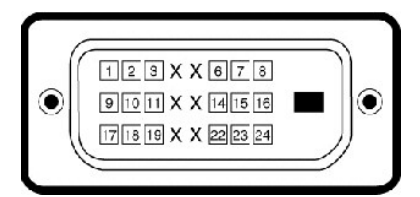

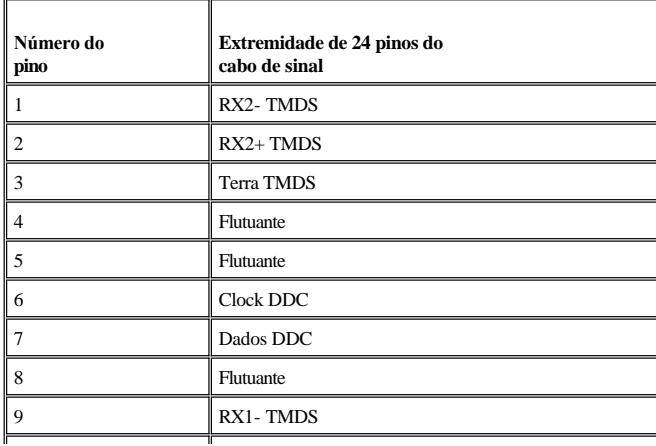

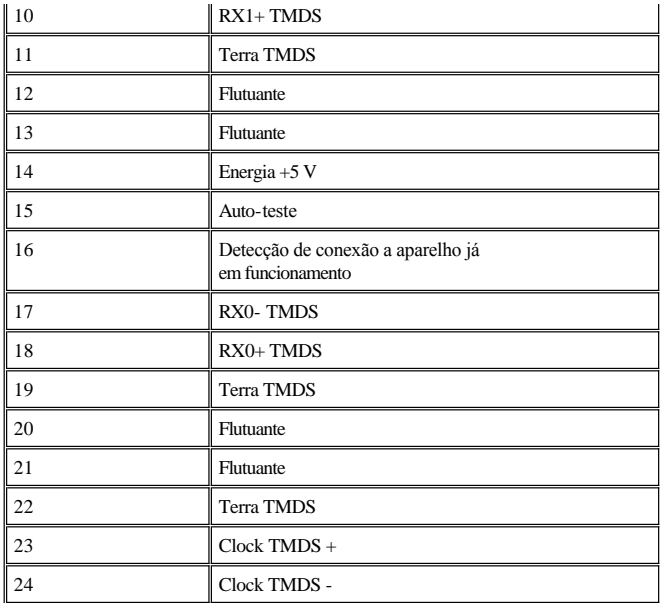

**Conector S-video** 

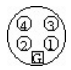

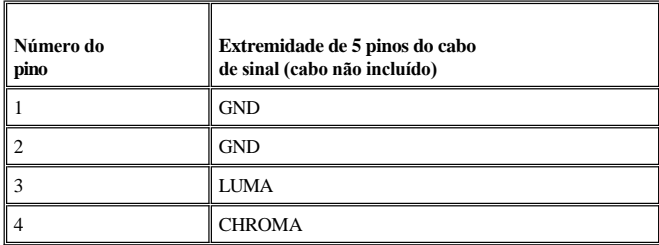

**Conector de vídeo composto**

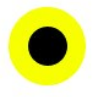

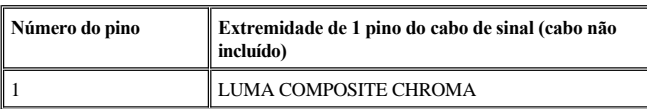

**Conector de vídeo componente**

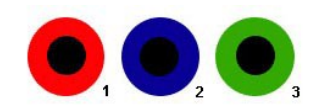

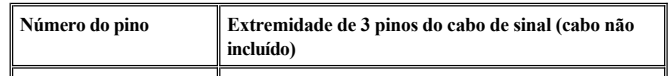

<span id="page-9-0"></span>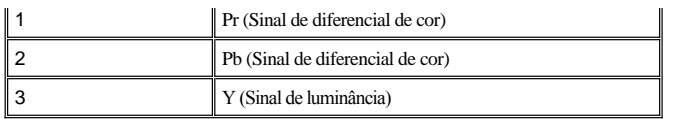

## <span id="page-9-1"></span>**Interface USB (Universal Serial Bus)**

Este monitor compatível com a interface High-Speed Certified USB 2.0.\*

|   |                             |          | Taxa de dados    Consumo de energia |
|---|-----------------------------|----------|-------------------------------------|
| D | Alta velocidade             | 480 Mbps | 2.5 W (Máx., em cada porta)         |
|   | Velocidade total    12 Mbps |          | 2,5 W (Máx., em cada porta)         |
|   | Velocidade baixa   1.5 Mbps |          | 2,5 W (Máx., em cada porta)         |

**Conector USB ascendente** 

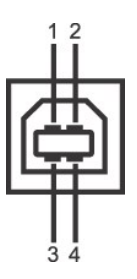

**CERTIFIEI** 

| Número do pino | Extremidade de 4 pinos do cabo de sina |
|----------------|----------------------------------------|
|                | <b>DMU</b>                             |
|                | <b>VCC</b>                             |
|                | <b>DPU</b>                             |
|                | <b>GND</b>                             |

**Conector USB descendente**

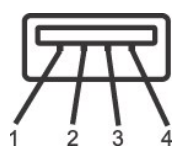

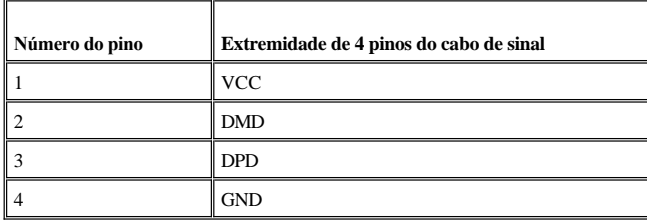

**Portas USB:**

1 ascendente - traseira

4 descendentes - 2 na traseira; 2 na lateral esquerda

**NOTA:** Para poder usar o recurso USB 2.0 necessário um computador que disponha do recurso USB 2.0

**NOTA:** A interface USB do monitor funciona SOMENTE com o monitor ligado (ou no modo de economia de energia). Desligar o monitor e voltar a lig lo pode renumerar sua interface USB. Os periféricos conectados podem levar alguns segundos para retomar seu funcionamento normal.

### <span id="page-10-1"></span><span id="page-10-0"></span>**Especificações do leitor de cartão**

#### **Visão geral**

- <sup>l</sup> O leitor de cartão de memória flash é um dispositivo de armazenamento USB que permite ao usuário ler e gravar informações no cartão de memória.
- <sup>l</sup> O leitor de cartão de memória flash é reconhecido automaticamente pelo Windows® 2000 e XP.
- <sup>l</sup> Uma vez instalado e reconhecido, cada cartão de memória separado (slot) aparece como uma unidade/letra de unidade individual.
- <sup>l</sup> Todas as operações normais com arquivos (copiar, excluir, arrastar e soltar, etc.) pode ser efetuadas com esta unidade.

### **Características**

O leitor de cartão de memória flash tem as seguintes características:

- <sup>l</sup> Suporta os sistemas operacionais Windows 2000 e XP
- <sup>l</sup> Sem suporte a Windows 9X da Dell
- <sup>l</sup> Dispositivo de classe de armazenamento em massa (não requer drivers sob o Windows 2000 ou XP)
- <sup>l</sup> Certificação USB-IF
- <sup>l</sup> Suporta várias mídias de cartão de memória

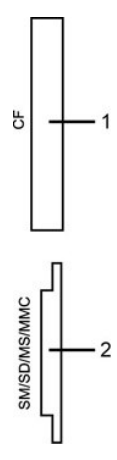

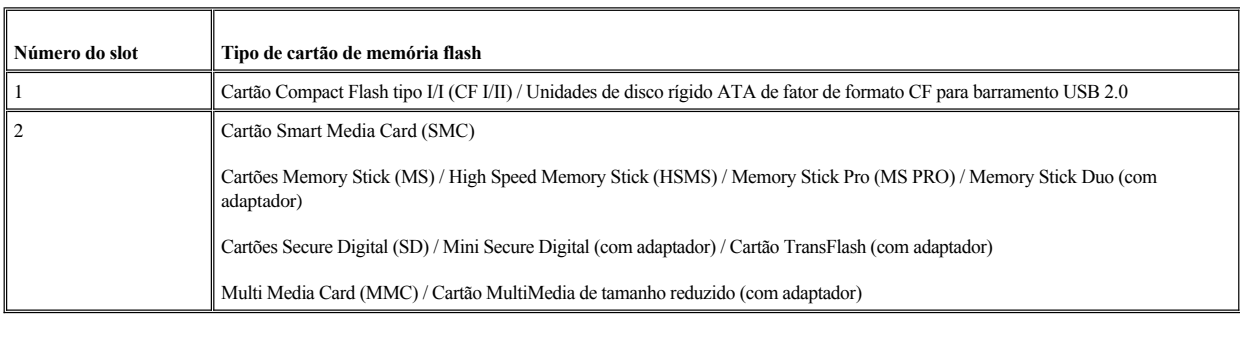

### **Geral**

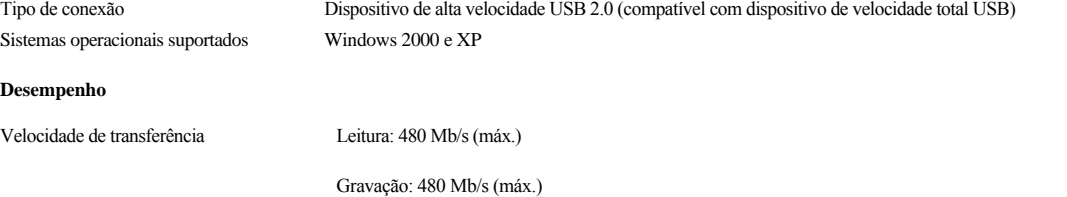

### <span id="page-11-1"></span><span id="page-11-0"></span>**Recurso Plug and Play**

possível instalar o monitor em qualquer sistema compatível com Plug and Play. Através dos protocolos DDC (Display Data Channel - canal de dados de monitores), o monitor fornecer automaticamente ao computador os dados EDID (Extended Display Identification Data - dados de identificação estendida de monitores) para que o computador possa configurar-se e otimizar as configurações para o monitor. Caso deseje, o usuário poder selecionar configurações diferentes, mas na maioria dos casos, a instalação do monitor ser automática.

### <span id="page-11-2"></span>**Cuidados com seu monitor**

**ATENÇÃO:** Leia e siga as [Informações de segurança](file:///C:/data/Monitors/2707WFP/pb/ug/appendx.htm#Safety%20Information) antes de limpar o monitor.

**ATENÇÃO:** Antes de limpar o monitor, desconecte-o da tomada.

- <sup>l</sup> Para limpar a tela antiestática, use um pano macio e limpo levemente umedecido com água.Se possível, use um lenço especial para limpeza de telas ou uma solução adequada para revestimento antiestático.Não use benzina, solvente, amônia, produtos abrasivos nem ar comprimido.
- 1 Use um pano levemente umedecido com água morna para limpar os plásticos. Evite usar detergente, pois alguns tipos podem deixar um filme esbranquiçado nos plásticos.
- <sup>l</sup> Se você notar a presença de um pó branco ao desembalar o monitor, basta limpá-lo com um pano. Esse pó é formado durante o processo de envio e transporte do monitor.
- <sup>l</sup> Manuseie seu monitor com cuidado arranhões em plásticos escuros podem aparecer como marcas brancas, mais visíveis do que em monitores claros.
- <sup>l</sup> Para ayudar a mantener la mejor calidad de la imagen en su monitor, use un protector de pantalla dinámico y apague el monitor cuando no esté en uso.

#### <span id="page-12-0"></span>[Voltar à página de índice](file:///C:/data/Monitors/2707WFP/pb/ug/index.htm)

# **Apêndice**

Guia do usuário do monitor de painel plano Dell 2707WFP

- [Avisos da FCC \(somente Estados Unidos\)](#page-12-1)
- [ATENÇÃO: Instrução de segurança](#page-12-2)
- [Como entrar em contato com a Dell](#page-13-1)
- [Guia de instalação do monitor](#page-26-1)
- [Guia de Informações do Produto](file:///C:/data/Monitors/2707WFP/pb/EMEACD_Content_MR.pdf)

### <span id="page-12-1"></span>**Avisos da FCC (somente Estados Unidos)**

#### FCC Classe B

Este equipamento gera, utiliza e pode emitir energia de radiofreqüência e, caso não seja instalado e utilizado de acordo com o manual de instruções do fabricante, poderá causar interferência à recepção de rádio e televisão. Este equipamento foi testado e está em conformidade com os limites de um dispositivo digital de Classe B, como estabelecido na Parte 15 das Normas da FCC.

Este dispositivo está em conformidade com a Parte 15 das Normas da FCC. A operação está sujeita a estas duas condições:

1 Este dispositivo não pode ocasionar interferência prejudicial.

2. Este dispositivo deve aceitar qualquer interferência recebida, inclusive interferências que possam causar uma operação indesejada.

**AVISO:** Os regulamentos da FCC especificam que alterações ou modificações não aprovadas explicitamente pela Dell podem cancelar sua permissão para operar o equipamento.

Tais limites foram estabelecidos para assegurar uma proteção razoável contra interferências prejudiciais em uma instalação residencial. No entanto, não há garantias de que a interferência não ocorrerá em uma instalação específica. Se o equipamento causar interferência prejudicial à recepção de rádio ou televisão, o que poderá ser determinado quando o equipamento for ligado ou desligado, você deverá tomar uma ou mais das seguintes medidas para tentar corrigir a interferência:

- <sup>l</sup> Reoriente a antena receptora.
- <sup>l</sup> Mude o sistema de lugar em relação ao receptor
- <sup>l</sup> Afaste o sistema do receptor
- <sup>l</sup> Ligue o sistema em outra tomada para que ele e o receptor fiquem em circuitos derivados diferentes.

Se necessário, consulte um representante da Dell Inc. ou um profissional técnico experiente de rádio/televisão para obter outras sugestões.

As seguintes informações são fornecidas nos dispositivos descritos neste documento, em conformidade com os regulamentos da FCC:

- <sup>l</sup> Nome do produto: 2707WFP
- <sup>l</sup> Número do modelo: 2707WFPc
- <sup>l</sup> Nome da empresa:

Dell Inc.

Assuntos ambientais e de conformidade reguladora mundial

One Dell Way

Round Rock, TX 78682 USA 512-338-4400

## <span id="page-12-2"></span>**ATENÇÃO: Instrução de segurança**

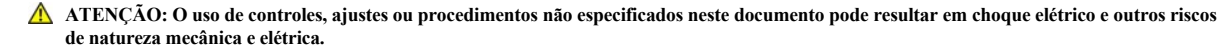

<span id="page-13-0"></span>Leia e siga estas instruções ao conectar e utilizar o monitor do computador:

- <sup>l</sup> Para evitar danos ao computador, certifique-se de que o seletor de tensão na fonte de alimentação do computador está ajustado para o tipo de energia elétrica de corrente alternada (CA) local:
	- ¡ 115 V/60 Hz na maior parte da América do Norte e do Sul e em alguns países do Extremo Oriente, como Japão, Coréia do Sul (também 220 V/60 Hz) e Taiwan.
	- ¡ 230 V/50 Hz na maior parte da Europa, Oriente Médio e Extremo Oriente.
	- Certifique-se de que as especificações elétricas do monitor são compatíveis com a rede elétrica CA local.

<sup>2</sup> NOTA: este monitor dispensa qualquer seletor de tensão CA de entrada. Este produto aceita automaticamente qualquer tensão CA de entrada que esteja de "Especificações elétricas".

- <sup>l</sup> Não guarde nem utilize o monitor de cristal líquido (LCD) em locais expostos ao calor, à luz solar direta ou ao frio extremo.
- <sup>l</sup> Evite mover o monitor de cristal líquido entre locais com grande diferença de temperatura.
- <sup>l</sup> Não exponha o monitor de cristal líquido a vibrações ou impactos fortes. Por exemplo, não o coloque no porta-malas do carro.
- <sup>l</sup> Não guarde nem use o monitor de cristal líquido em locais muito úmidos ou empoeirados.
- <sup>l</sup> Não derrame qualquer tipo de líquido na superfície ou no interior do monitor de cristal líquido.
- <sup>l</sup> Mantenha o monitor sob temperatura ambiente. Temperaturas extremas prejudicam o cristal líquido do monitor.
- <sup>l</sup> Nunca introduza qualquer objeto metálico nas aberturas do monitor. Existe o risco de choque elétrico.
- <sup>l</sup> Para evitar choques elétricos, nunca toque no interior do monitor. A carcaça do monitor só deverá ser aberta por um técnico qualificado.
- <sup>l</sup> Nunca use o monitor se o cabo de alimentação estiver danificado. Não apóie qualquer objeto sobre o cabo de alimentação. Mantenha o cabo de alimentação afastado dos locais de trânsito de pessoas.
- <sup>l</sup> Ao desligar a tomada elétrica do monitor, segure o plugue e não o cabo.
- <sup>l</sup> O gabinete do monitor possui aberturas de ventilação. Para evitar superaquecimento, as aberturas não devem estar obstruídas nem cobertas. Evite usar o monitor sobre uma cama, sofá, tapete ou outra superfície macia para não causar a obstrução das aberturas de ventilação na parte inferior do gabinete. Se o monitor for colocado numa estante ou em outro lugar fechado, certifique-se de que haja ventilação suficiente.
- <sup>l</sup> Coloque o monitor num local com baixa umidade e o mínimo de poeira. Evite lugares como porões úmidos ou corredores empoeirados.
- <sup>l</sup> Não exponha o monitor à chuva nem o use perto de água (em cozinhas, perto de piscinas etc.). Se o monitor for molhado acidentalmente, desligue-o da tomada e entre em contato com um revendedor autorizado imediatamente. Limpe o monitor com um pano úmido quando necessário, mas primeiro certifique-se de desligá-lo da tomada.
- <sup>l</sup> Coloque o monitor sobre uma superfície sólida e o manuseie com cuidado. A tela é feita de vidro e pode ficar danificada se cair ou for golpeada com força.
- <sup>l</sup> Coloque o monitor perto de uma tomada elétrica de fácil acesso.
- <sup>l</sup> Se o monitor não funcionar normalmente, especialmente se produzir sons e odores estranhos, desconecte-o da tomada imediatamente e entre em contato com um revendedor ou centro de serviços autorizado.
- <sup>l</sup> Não remova a tampa traseira, pois existe o risco de choque elétrico. A tampa traseira deverá ser removida apenas por um técnico qualificado.
- <sup>l</sup> Altas temperaturas podem causar problemas. Não utilize o monitor sob luz solar direta e mantenha-o afastado de aquecedores, fornos, lareiras e outras fontes de calor.
- <sup>l</sup> Desligue o monitor da tomada, se permanecerá inativo por um longo período.
- <sup>l</sup> Desligue o monitor da tomada antes de efetuar qualquer reparo.
- <sup>l</sup> A lâmpada de Hg no interior deste produto contém mercúrio e deve ser reciclada ou eliminada de acordo com as leis locais, estaduais ou federais. Para mais informações, entre em contato com a Electronic Industries Alliance: [http://www.eiae.org](http://www.eiae.org/) para obter mais informações.

### <span id="page-13-1"></span>**Como contactar a Dell**

É possível entrar em contato com a Dell através da Internet ou por telefone:

- <sup>l</sup> Para suporte através da web, visite support.dell.com.
- <sup>l</sup> Para suporte mundial através da web, use o menu **Escolher um país/região próximo** à parte inferior da página, ou veja os endereços web listados nas tabela abaixo.
- <sup>l</sup> Para suporte por e-mail, consulte os endereços de e-mail listados na tabela abaixo.

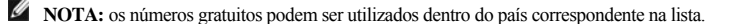

<sup>24</sup> NOTA: Em determinados países, o suporte específico para computadores Dell™ XPS™ está disponível através de um número de telefone separado listado para os países participantes. Se você não vir um número de telefone listado que seja específico para computadores XPS, pode entrar em contato com a Dell através do número do suporte técnico listado e a sua ligação será transferida de maneira apropriada.

<sup>l</sup> Quando precisar entrar em contato com a Dell, use os endereços eletrônicos, os números de telefone e os códigos apresentados na tabela a seguir. Se precisar de ajuda para determinar quais códigos usar, entre em contato com uma operadora de telefonia local ou internacional.

**NOTA:** As informações de contato fornecidas foram consideradas corretas no momento em que este documento foi impressora, e estão sujeitas a alterações.

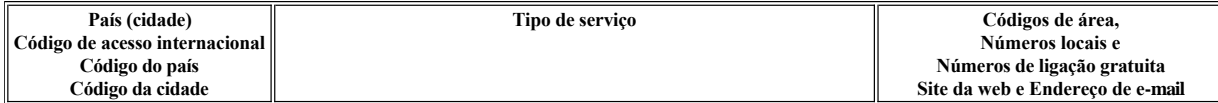

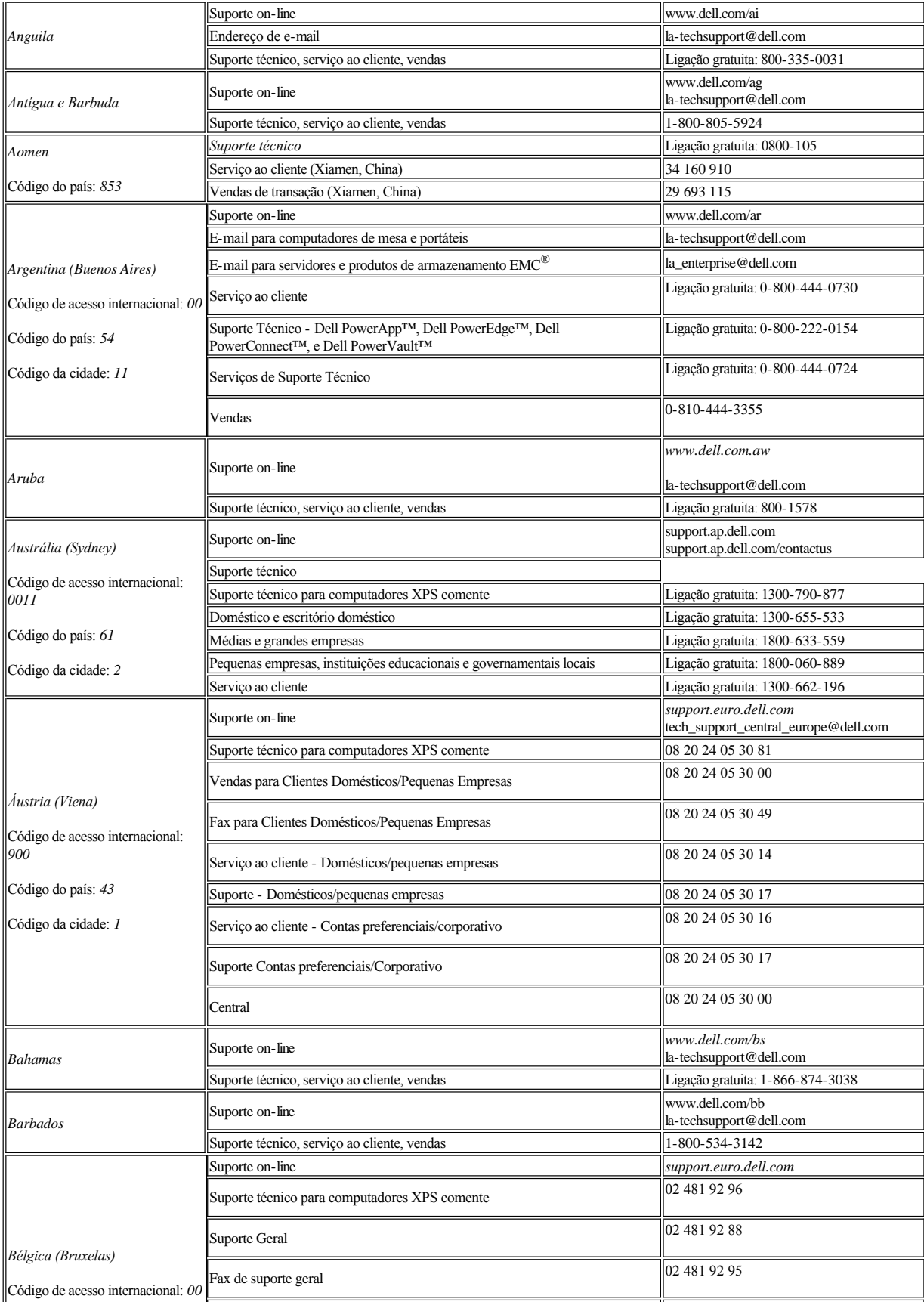

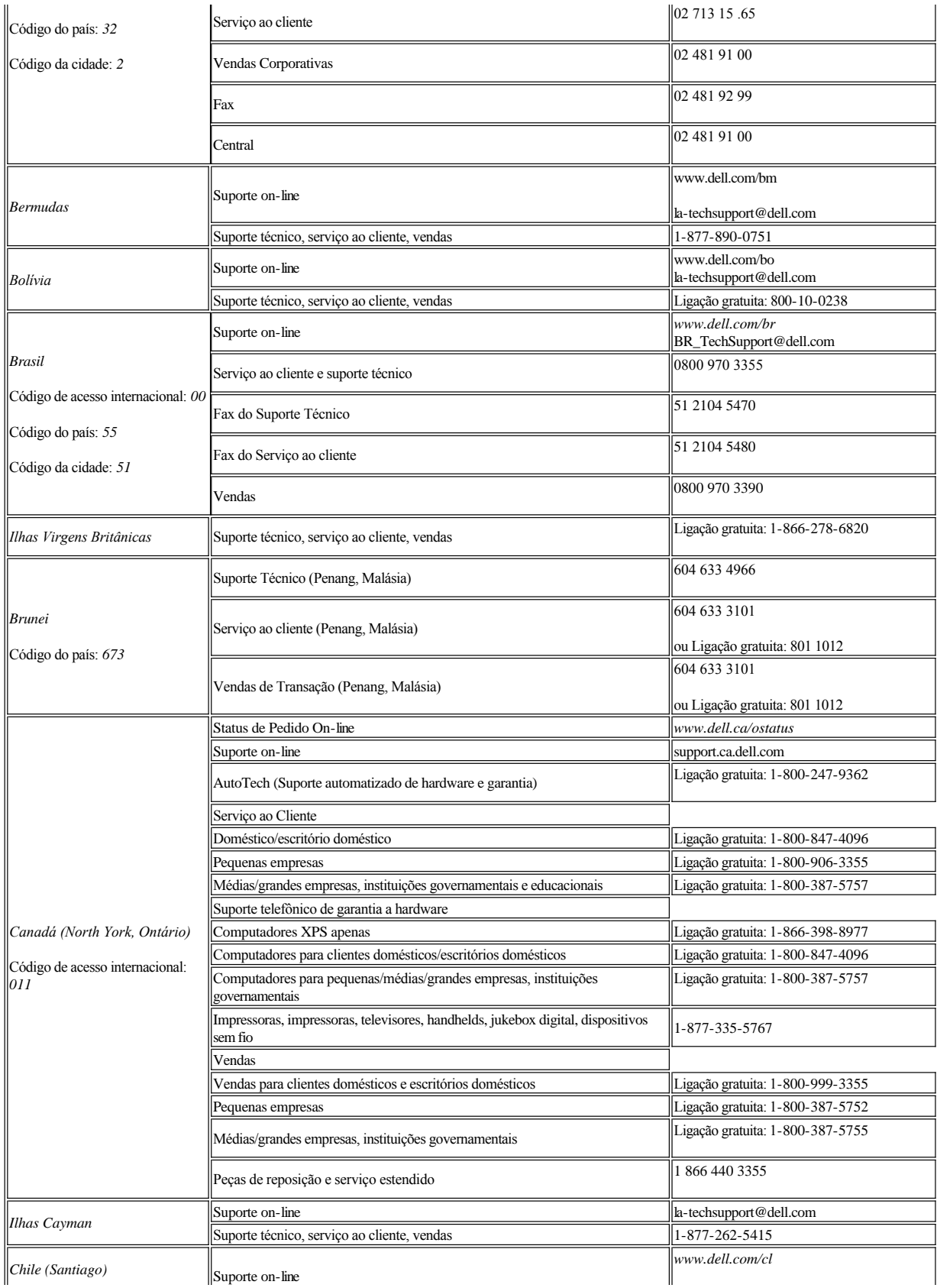

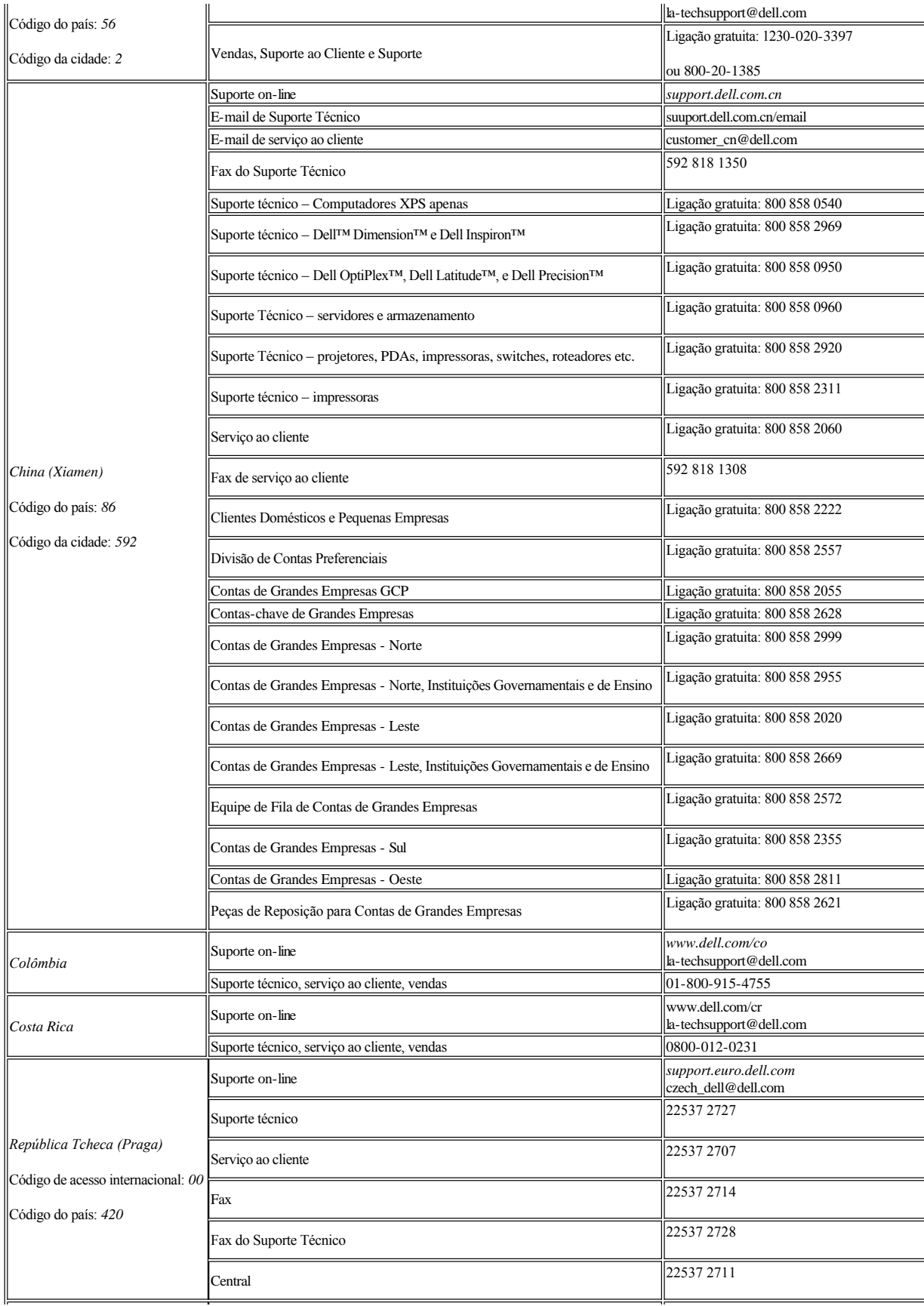

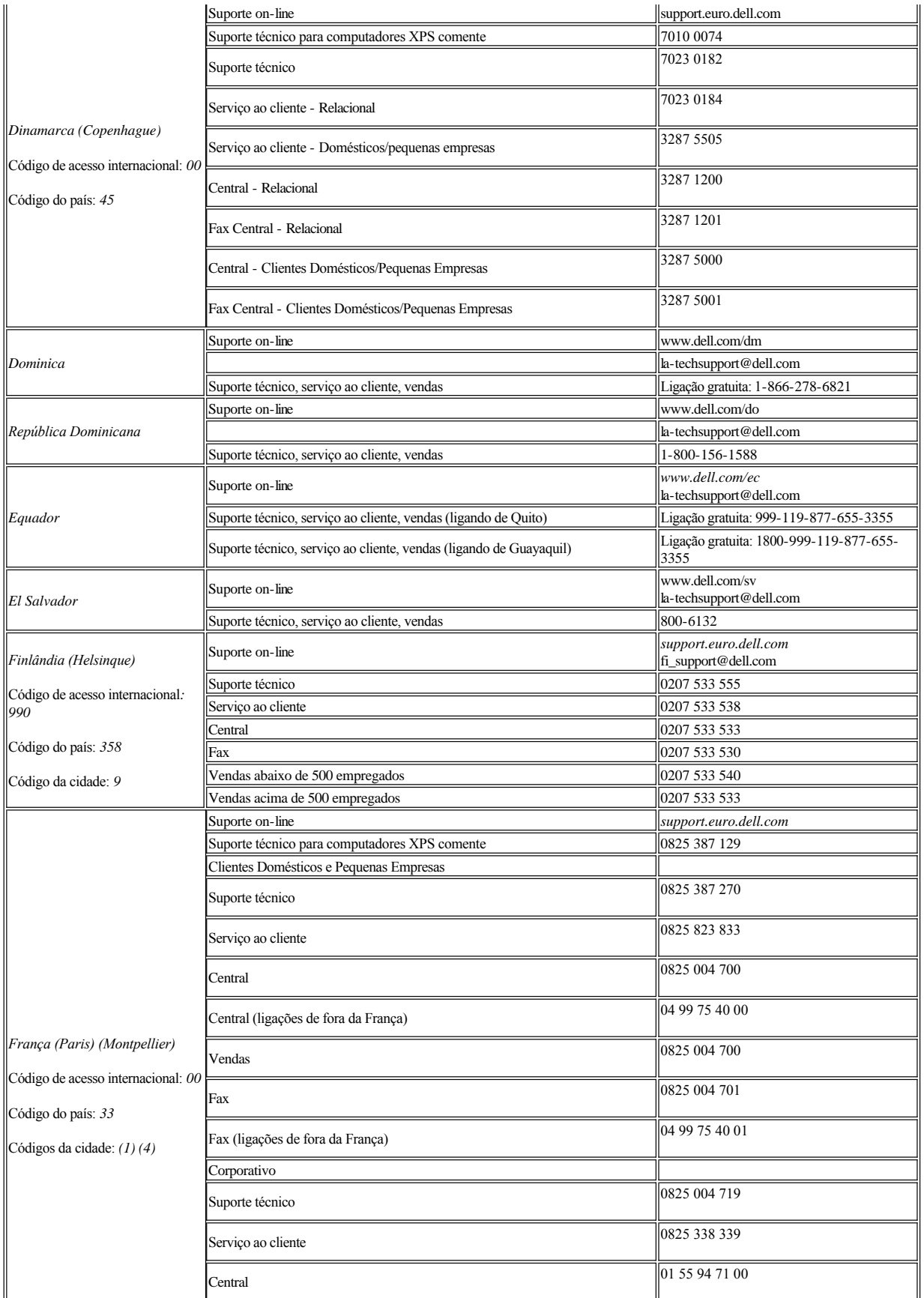

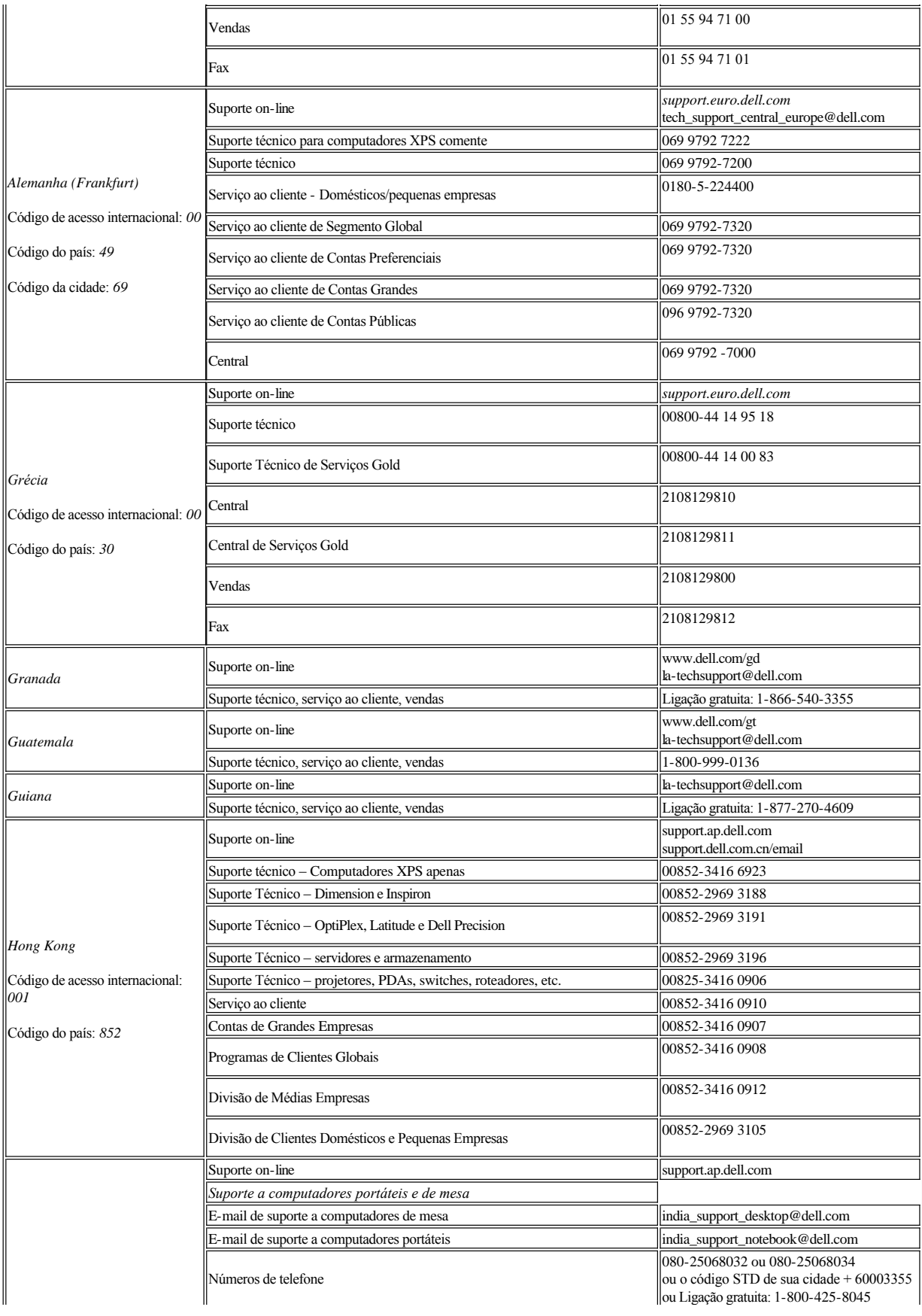

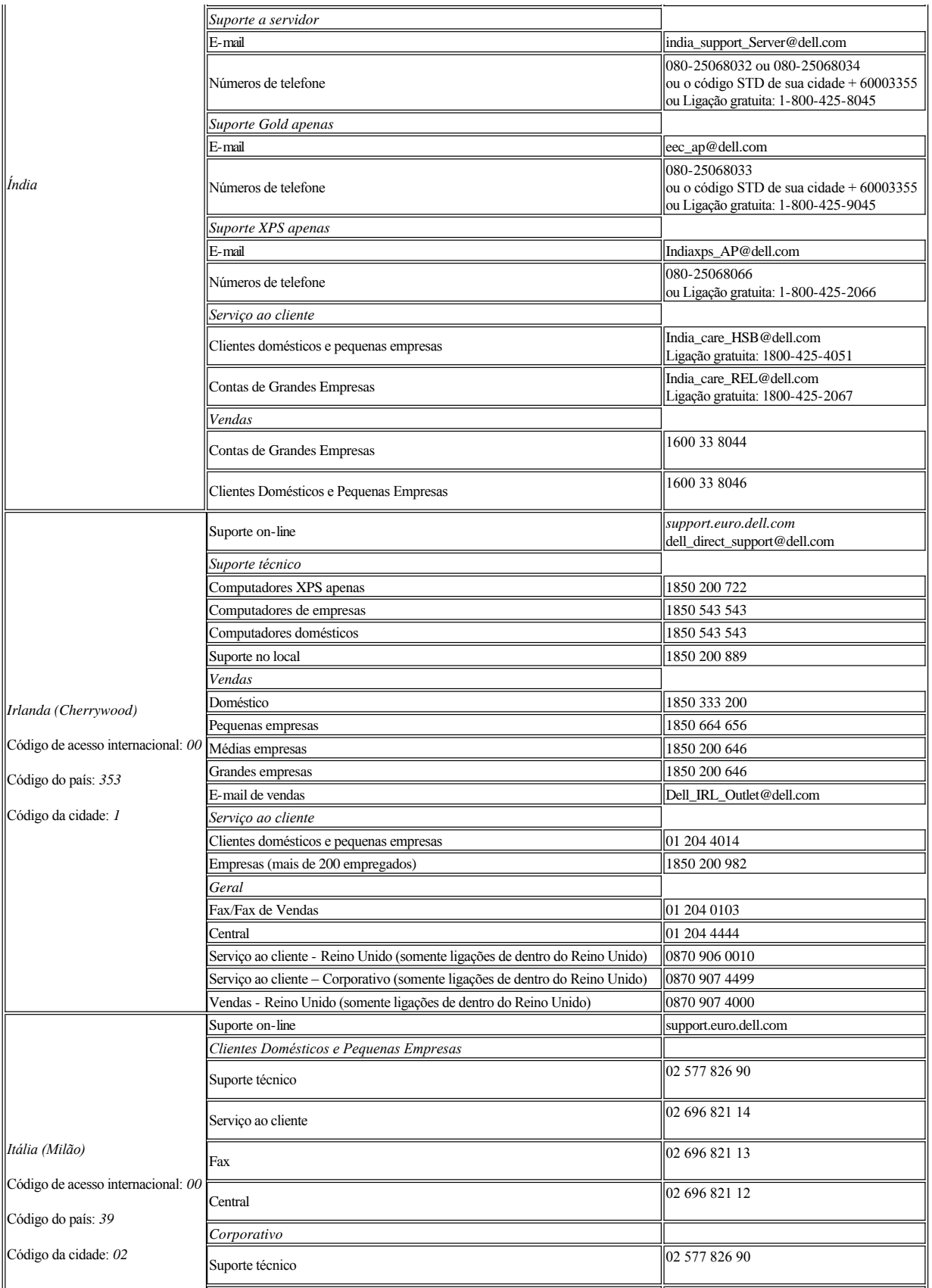

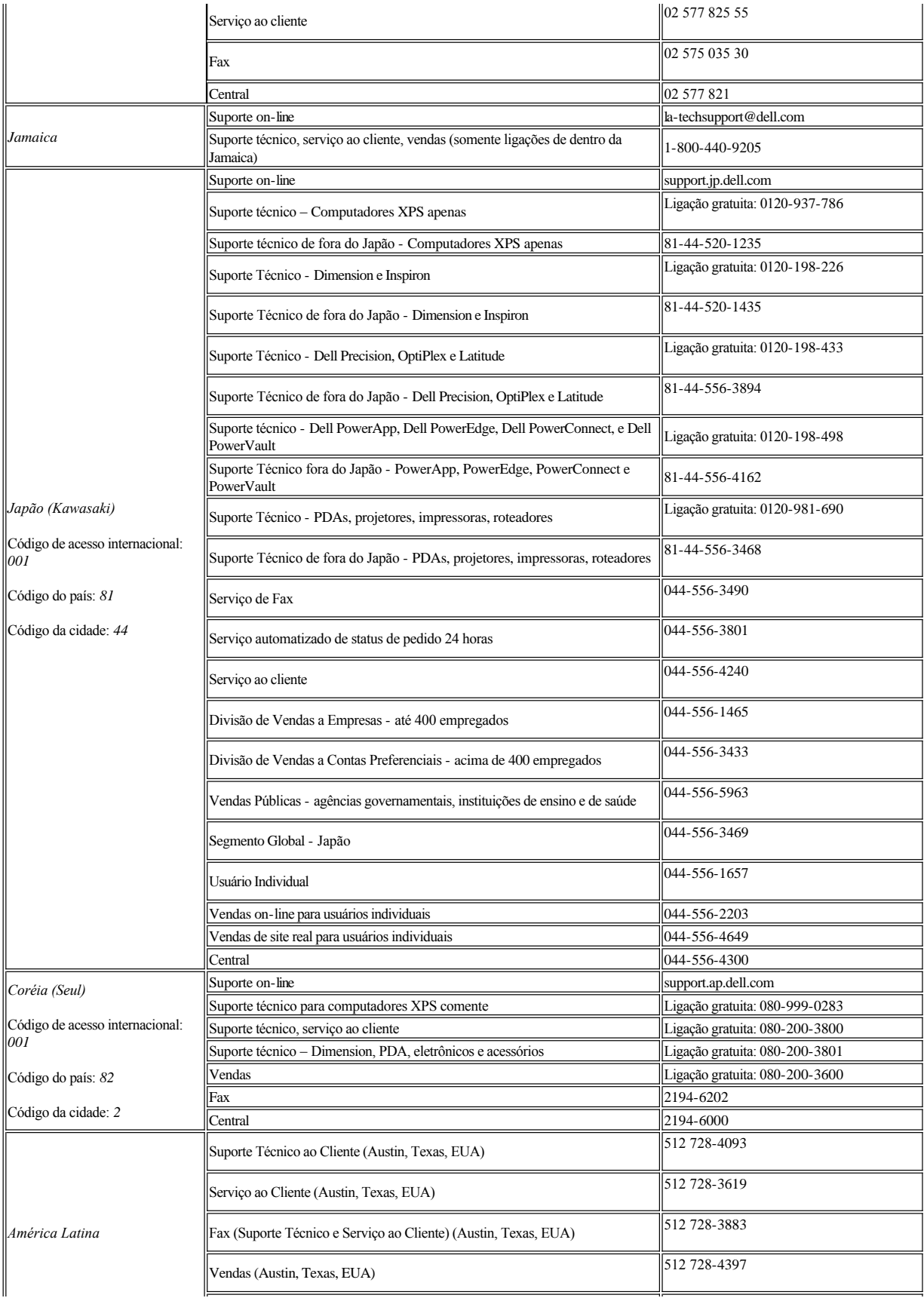

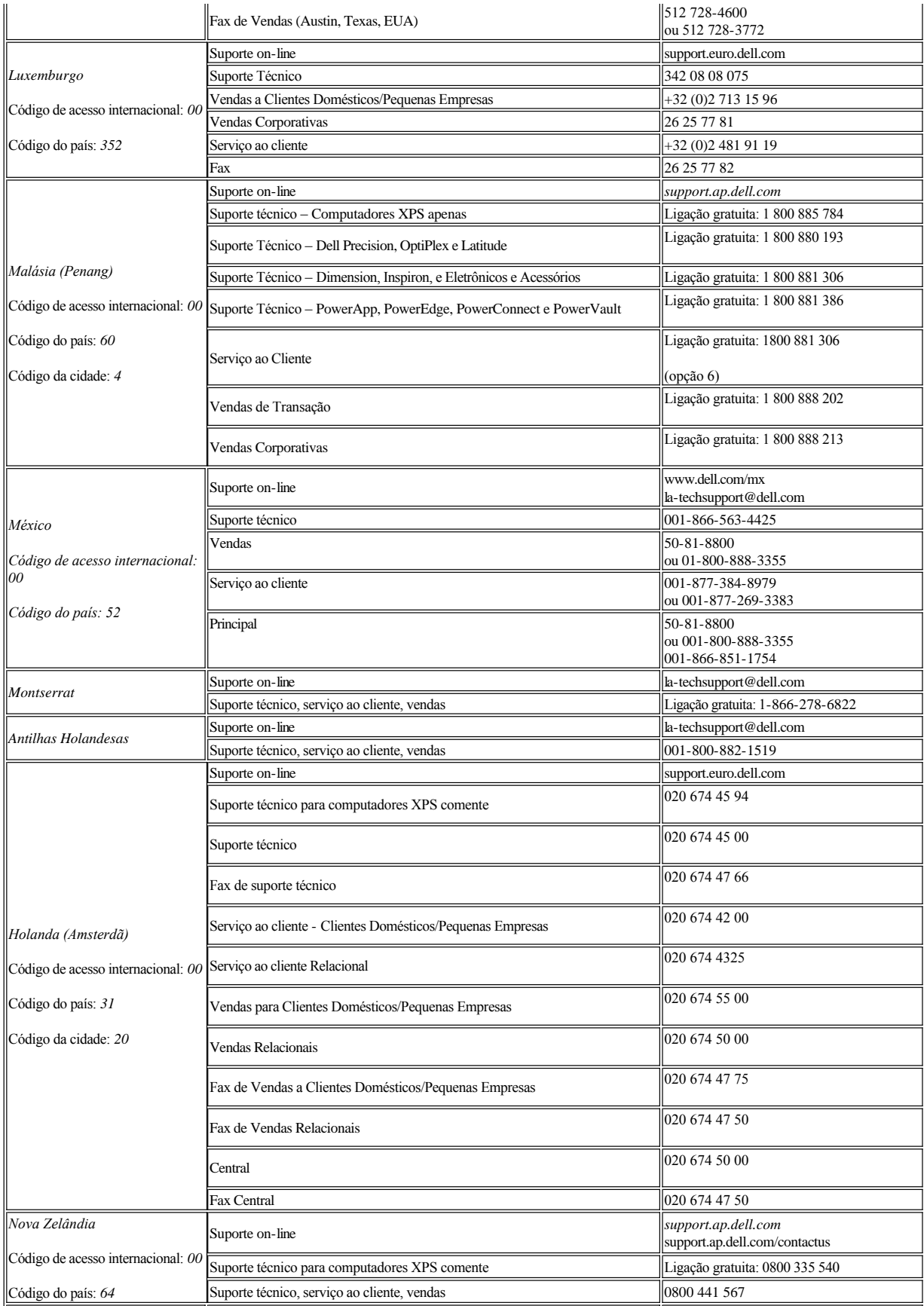

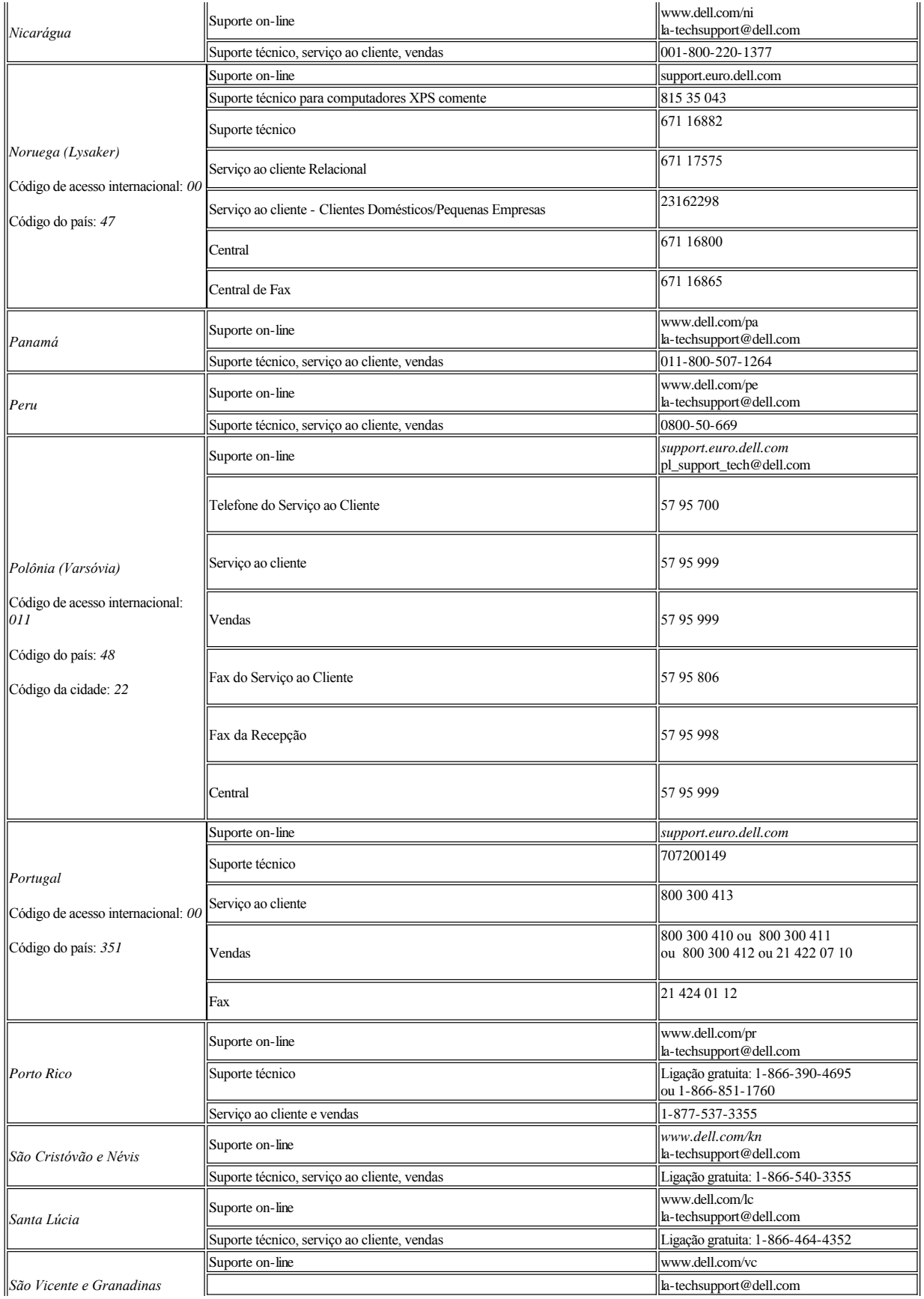

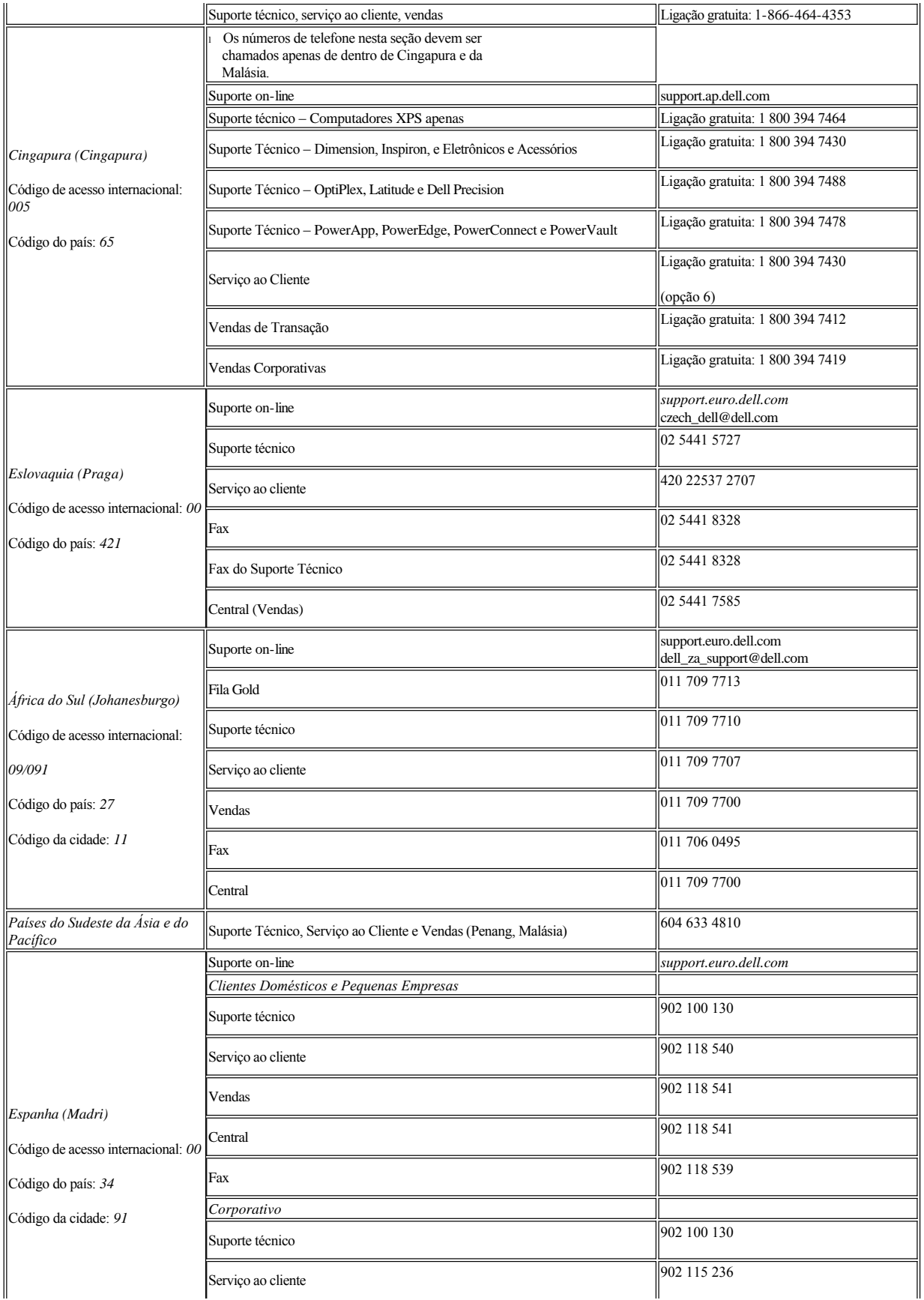

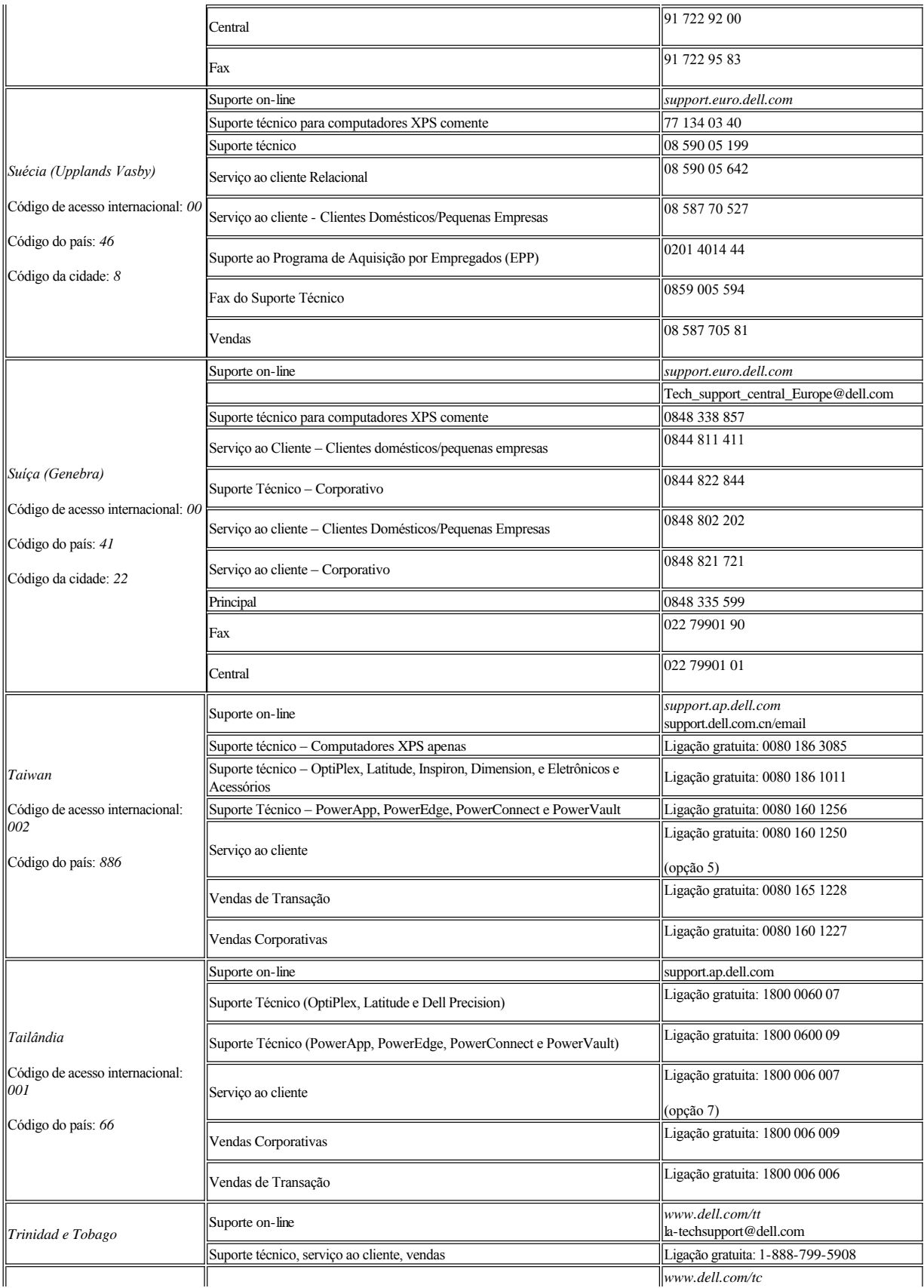

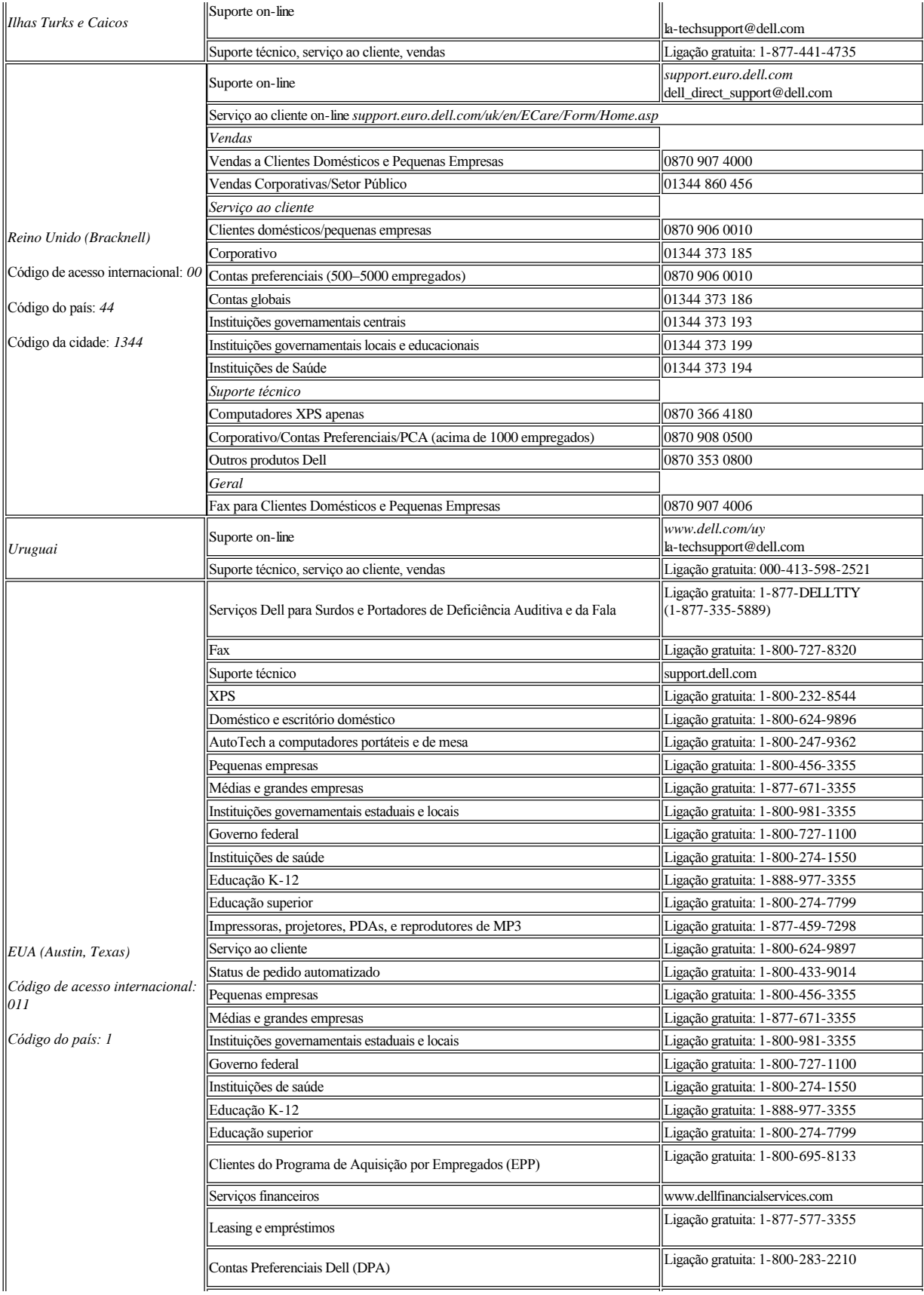

<span id="page-26-0"></span>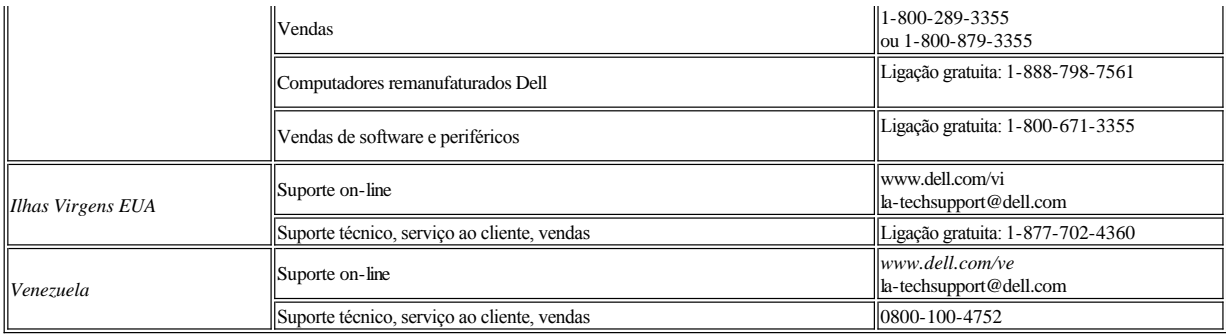

## <span id="page-26-1"></span>**Guia de instalação do monitor**

Para visualizar os arquivos PDF (arquivos com uma extensão **.pdf**), clique no título do documento. Para salvar os arquivo PDF (arquivos com extensão **.pdf**) no disco rígido, clique com o botão direito no título do documento, clique em **Salvar destino como** no Microsoft® Internet Explorer ou **Salvar link como** no Netscape Navigator e, em seguida, especifique um local no disco rígido onde deseja salvar os arquivos.

*[Guia de Instalação](file:///C:/data/Monitors/2707WFP/multlang/QSG/2707WFP%20QSG.pdf)* (**.pdf**)

NOTA: Para visualizar os arquivos PDF é preciso ter o Adobe® Acrobat® Reader®, que pode ser copiado do site da Adobe em **www.adobe.com** . Para visualizar um arquivo PDF, inicie o Acrobat Reader. Clique em **Arquivo**® **Abrir** e selecione o arquivo PDF.

[Voltar à página de índice](file:///C:/data/Monitors/2707WFP/pb/ug/index.htm)

<span id="page-27-0"></span>[Volta á Página do Índice](file:///C:/data/Monitors/2707WFP/pb/ug/optimal.htm)

# **Configurando seu monitor**

Guia do usuário do monitor de painel plano Dell 2707WFP

### **Se você tiver um computador Dell sem acesso à Internet**

- 1. Clique com o botão direito na área de trabalho e selecione **Propriedades**.
- 2. Selecione a guia **Configurações**.
- 3. Selecione **Avançado**. Se estiver usando o Windows XP, clique na guia **Adaptador**.
- 4. Identifique o fornecedor do controlador gráfico a partir da descrição na parte superior da janela (ex.: NVIDIA, ATI, Intel, etc).

5. Siga as instruções indicadas abaixo para o Adaptador Gráfico identificado:

- o **ATI:** 
	- **1. [Pasta ATI do CD](file:///C:/data/Monitors/2707WFP/pb/ATI/wxp-w2k-catalyst-8-082-041130a-019577c.exe) [\(](file:///C:/data/Monitors/2707WFP/pb/ATI/wxp-w2k-catalyst-8-082-041130a-019577c.exe)Apenas família RADEON e RAGE; não inclui as plataformas móvel e FireGL).**
	- **2. Execute a instalação clicando duas vezes no arquivo executável.**
	- **3. Após a instalação dos drivers, tente configurar a resolução para 1920x1200 novamente.**

o **NVidia:**

- **1. [Pasta NVidia do CD](file:///C:/data/Monitors/2707WFP/pb/Nvidia/66.93_win2kxp_international.exe) (Apenas família GEFORCE e TNT2; não inclui os chipsets móveis e QUADRO).**
- **2. Execute a instalação clicando duas vezes no arquivo executável.**
- **3. Após a instalação dos drivers, tente configurar a resolução para 1920x1200 novamente.**

NOTA: Se não for possível configurar a resolução para 1920x1200, entre em contato com a Dell e informe-se sobre o Adaptador Gráfico que suporta essa resolução.

# <span id="page-28-0"></span>**Configurando seu monitor**

Guia do usuário do monitor de painel plano Dell 2707WFP

## **Se você tiver um computador de mesa Dell ou um computador portátil Dell com acesso à Internet**

1. Vá até **[http://support.dell.com,](http://support.dell.com/)** digite sua identificação de serviço e baixe os drivers mais recentes para sua placa de vídeo.

2. Após a instalação dos drivers do Adaptador Gráfico, tente configurar a resolução para **1920x1200** novamente.

NOTA: Se não for possível configurar a resolução para 1920x1200, entre em contato com a Dell e informe-se sobre o Adaptador Gráfico que suporta essa resolução.

# <span id="page-29-0"></span>**Configurando seu monitor**

Guia do usuário do monitor de painel plano Dell 2707WFP

### **Se você tiver um computador de mesa ou portátil ou uma placa de vídeo que não seja Dell**

1. Clique com o botão direito na área de trabalho e selecione **Propriedades**.

2. Selecione a guia **Configurações**.

3. Selecione**Avançado**.

4. Identifique o fornecedor do controlador gráfico a partir da descrição na parte superior da janela (ex.: NVIDIA, ATI, Intel, etc).

5. Consulte o site do fornecedor da placa de vídeo para obter o driver atualizado (por exemplo:[http://www.ATI.com](http://www.ati.com/) OU [http://www.NVIDIA.com\)](http://www.nvidia.com/).

6. Após a instalação dos drivers do Adaptador Gráfico, tente configurar a resolução para 1920x1200 novamente.

NOTA: Se não puder configurar a resolução em 1920x1200, entre em contato com o fabricante do seu computador ou considere a compra de um adaptador gráfico que suporte a resolução de vídeo de 1920x1200.

# <span id="page-30-0"></span>**Configuração da resolução ideal**

Guia do usuário do monitor de painel plano Dell™ 2707WFP

### **Instruções importantes e drivers gráficos para ajustar a resolução do monitor para 1920x1200 (Ideal)**

Para um desempenho ideal do monitor no uso do sistema operacional Microsoft Windows®, ajuste a resolução do monitor para 1920x1200 pixels executando os seguintes passos:

1. Clique com o botão direito na área de trabalho e selecione **Propriedades**.

2. Selecione a guia **Configurações**.

3. Mova a barra deslizante para a direita pressiando e segurando o botão esquerdo do mouse e ajuste a resolução do monitor para **1920x1200**.

#### 4. Clique em **OK**.

 Se não vir a opção **1920x1200** pode ser necessário fazer a atualização do driver gráfico. Selecione a situação abaixo que melhor descreve o sistema de computador que está usando e siga as instruções fornecidas:

**1: [Se você tiver um computador Dell sem acesso à Internet.](file:///C:/data/Monitors/2707WFP/pb/ug/desktop.htm)**

**2: [Se você tiver um computador de mesa Dell ou um computador portátil Dell com acesso à Internet](file:///C:/data/Monitors/2707WFP/pb/ug/internet.htm)**

**3: [Se você tiver um computador de mesa ou portátil ou uma placa de vídeo que não seja Dell](file:///C:/data/Monitors/2707WFP/pb/ug/non-dell.htm)**

# <span id="page-31-0"></span>**Monitor Tela Plana Dell 2707WFP**

[Guia do usuário](file:///C:/data/Monitors/2707WFP/pb/ug/index.htm)

[Instruções importantes e drivers gráficos para ajustar a resolução do monitor para 1920x1200 \(Ideal\)](file:///C:/data/Monitors/2707WFP/pb/ug/optimal.htm)

**As informações neste documento estão sujeitas a alterações sem aviso prévio. © 2007 Dell Inc. Todos os direitos reservados.**

A reprodução por qualquer meio possível, sem permissão por escrito da Dell Inc, é estritamente proibida.

Marcas comerciais usadas neste texto: *Dell*, o logotipo *DELL*, *Inspiron, Dell Precision, Dimension, OptiPlex, Latitude, PowerEdge, PowerVault, PowerApp e Dell OpenManage* são marcas comerciais da Dell Inc.; *Microsoft, Windows, e Windows NT* são marcas comerciais registradas da Microsoft Corporation; *Adobe* é uma marca comercial da Adobe Systems Incorporated, que pode ser registrada em determinadas jurisdições. *ENERGY STAR*é uma marca comercial registrada da U.S. Environmental Protection Agency (Agência de proteção ambiental dos E.U.A.). Como parceira do ENERGY STAR, a Dell Inc. afirma que este produto atende às diretrizes do ENERGY STAR para eficiência de energia.

Outros nomes e marcas comerciais podem ser usados neste documento como referência a outros proprietários de nomes ou marcas ou a seus produtos. A Dell Inc. nega qualquer interesse de propriedade em marcas e nomes comerciais que não sejam seus.

Model 2707WFP

Junho de 2007 P/N 70GXXX-XXX Rev. A01

### <span id="page-32-0"></span>[Volta á Página do Índice](file:///C:/data/Monitors/2707WFP/pb/ug/index.htm)

# **Configurando seu monitor**

Guia do usuário do monitor de painel plano Dell™ 2707WFP

- $\odot$  [Conectando seu monitor](#page-32-1)
- [Como usar os botões do painel frontal](#page-33-1)
- [Como usar o OSD](#page-35-1)
- [Como usar o Soundbar da Dell \(opcional\)](#page-42-1)

### <span id="page-32-1"></span>**Conectando seu monitor**

ATENÇÃO: Antes de iniciar qualquer procedimento descrito nesta seção, siga as [Informações de segurança](file:///P:/P_TranslateFile/C9/2006/9/AOC-DELL%202707WFP%20E-DOC-0904-2006/TR/2707/B-P/appendx.htm#Safety%20Information).

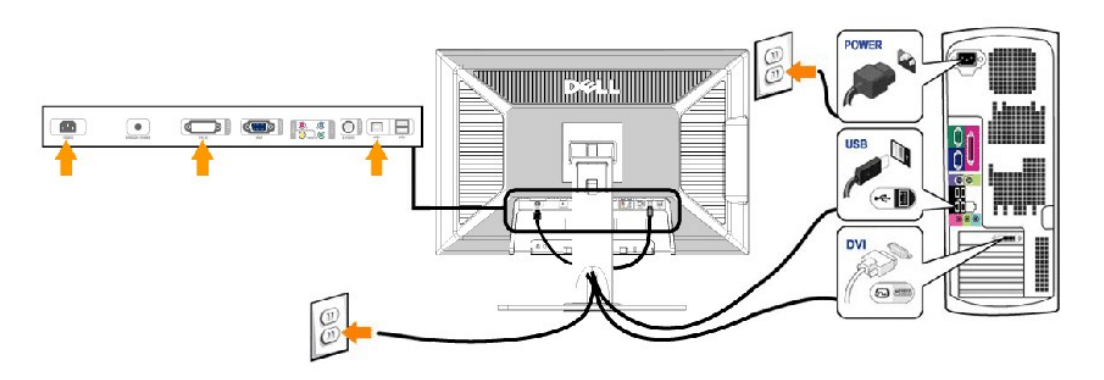

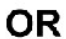

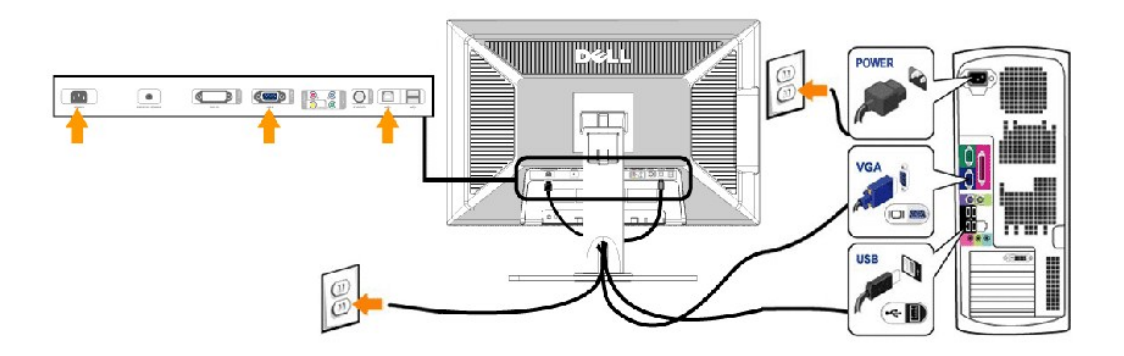

- **1** Conector do cabo de alimentação CA
- **2** Conector de alimentação em CC para o Dell Soundbar
- **3** Conector DVI
- **4** Conector VGA
- **5** Conector de vídeo composto
- **6** Conector de vídeo componente Y
- **7** Conector S-Video
- <span id="page-33-0"></span>**8** Porta USB em upstream
- **9** Portas USB em downstream
- **10** Conector de vídeo componente Pb
- **11** Conector de vídeo componente Pr

#### **Para conectar seu monitor ao computador, execute os seguintes passos, ou instruções:**

- <sup>l</sup> Desligue o computador e desligue o cabo de alimentação.
- <sup>l</sup> Ligue o cabo de ligação branco (DVI-D digital) ou azul (VGA analógico) do monitor à porta de vídeo correspondente na parte de trás do computador. Não utilize ambos os cabos no mesmo PC. O único caso em que ambos os cabos podem ser utilizados é se estiverem ligados a dois PCs diferentes com sistemas de vídeo apropriados. (As imagens servem apenas para ilustração. O aspecto de cada sistema pode variar).
- <sup>l</sup> Ligue a porta USB ascendente (cabo fornecido) a uma porta USB adequada no computador.
- 1 Ligue os periféricos USB às portas USB ascendentes (lado traseiro ou lateral) no monitor. (Consulte a vista [traseira](file:///P:/P_TranslateFile/C9/2006/9/AOC-DELL%202707WFP%20E-DOC-0904-2006/TR/2707/B-P/about.htm#Back%20View) ou [fundo](file:///P:/P_TranslateFile/C9/2006/9/AOC-DELL%202707WFP%20E-DOC-0904-2006/TR/2707/B-P/about.htm#Bottom%20View) para obter detalhes.)
- <sup>l</sup> Ligue os cabos de alimentação do computador e monitor a uma tomada próxima.
- <sup>l</sup> Ligue o monitor e o computador.
- Se o seu monitor exibir uma imagem, a instalação estará concluída. Em caso negativo, consulte a seção [Resolução de problemas](file:///P:/P_TranslateFile/C9/2006/9/AOC-DELL%202707WFP%20E-DOC-0904-2006/TR/2707/B-P/solve.htm#Solving%20Problems).
- <sup>l</sup> Utilize o suporte de cabos no suporte do monitor para organizar de forma eficiente os cabos.

NOTA: Se o computador não suportar a ligação do cabo de vídeo "DVI-D digital", então pode permanecer desligado ou ser removido da parte de trás do monitor. Isto não vai afectar o desempenho do monitor.

NOTA: Para os periféricos USB já ligados ao computador, não é necessário alterar a ligação USB ao monitor.

### <span id="page-33-1"></span>**Como usar os botões do painel frontal**

Use os botões de controle na frente do monitor para ajustar as características da imagem que está sendo exibida. Quando você usa esses botões para ajustar os controles, um sistema de menus digitais na tela (OSD) mostra os valores numéricos sendo alterados.

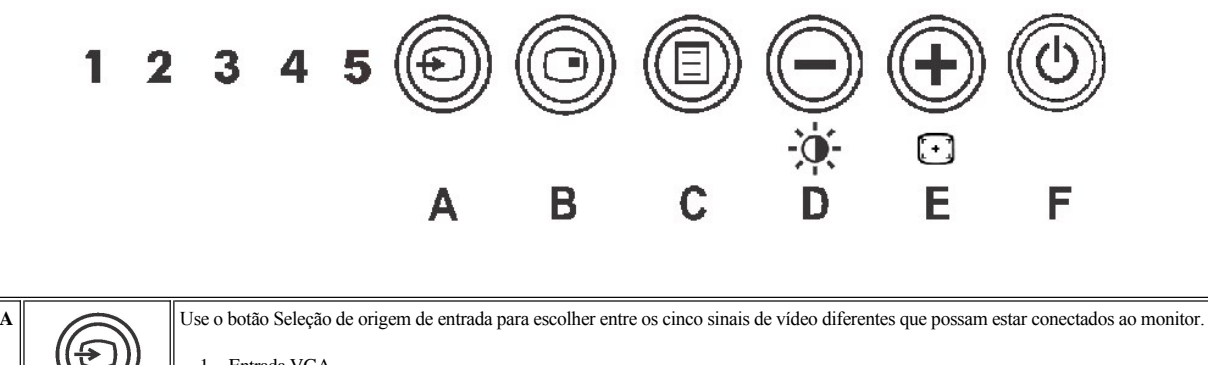

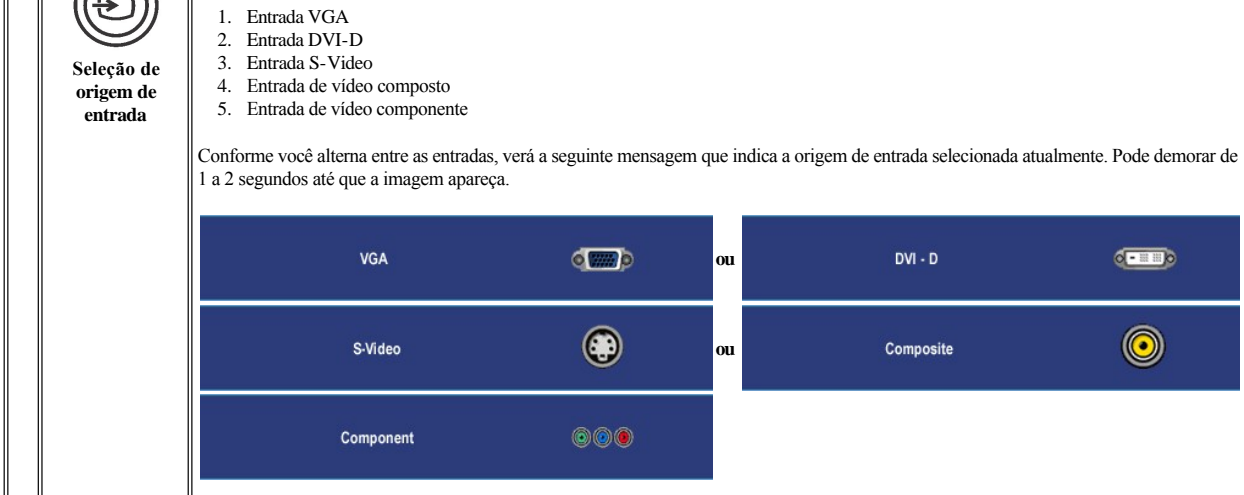

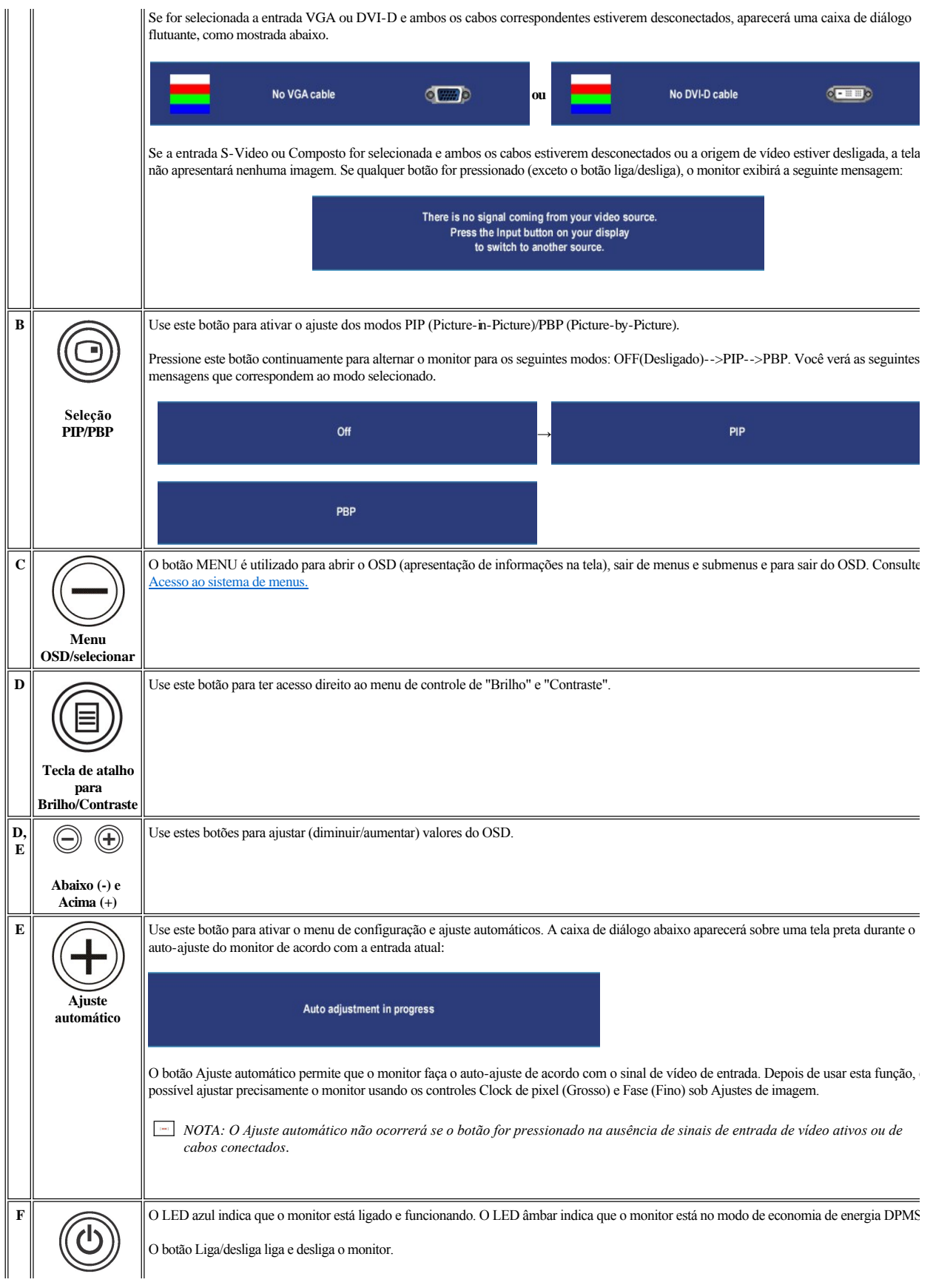

### <span id="page-35-1"></span><span id="page-35-0"></span>**Uso do sistema OSD**

### <span id="page-35-2"></span>**Acesso ao sistema de menus**

Ø

NOTA: Se você alterar as configurações e prosseguir para outro menu ou sair do menu OSD, o monitor salvará automaticamente as alterações. As alterações também serão salvas se você alterar as configurações e esperar o menu OSD desaparecer.

1. Pressione o botão MENU para abrir o menu OSD e exibir o menu principal.

Menu principal para entrada de PC (Analógica (VGA), Digital (DVI-D))

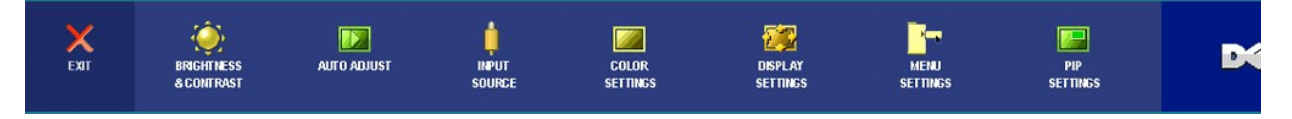

Ou

Menu principal para entrada de não de PC (Analógica (VGA), Digital (DVI-D))

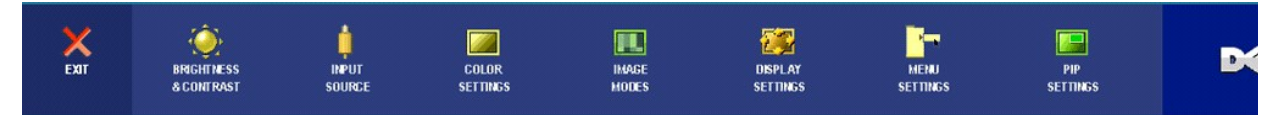

NOTA: O AUTO ADJUST (Ajuste Automático) está disponível apenas ao usar o conector analógico (VGA).

- 2. Pressione os botões  $\bigcirc$  e  $\bigcirc$  para navegar pelas opções de configuração. O nome da opção é realçado ao passar de um ícone para outro. Consulte a tabela para conhecer todas as opções disponíveis no monitor.
- 3. Pressione o botão MENU uma vez para ativar a opção realçada.
- 4. Pressione os botões  $\bigcirc$  e  $\bigcirc$  para selecionar o parâmetro desejado.
- 5. Pressione MENU para acessar a barra de controle deslizante e, em seguida, use os botões  $\bigcirc$  e  $\bigcirc$  para fazer as alterações de acordo com os indicadores no menu.
- 6. Selecione a opção "voltar" para retornar ao menu principal, ou "sair" para sair do menu OSD.

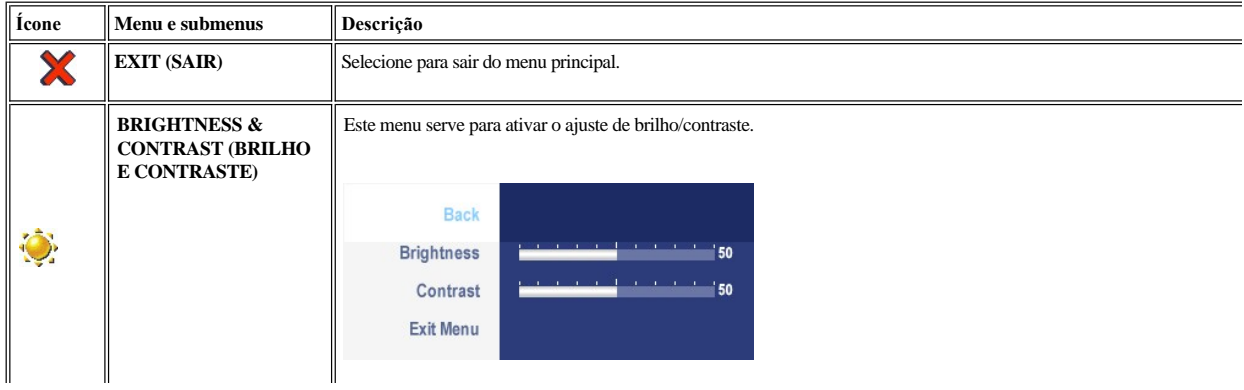

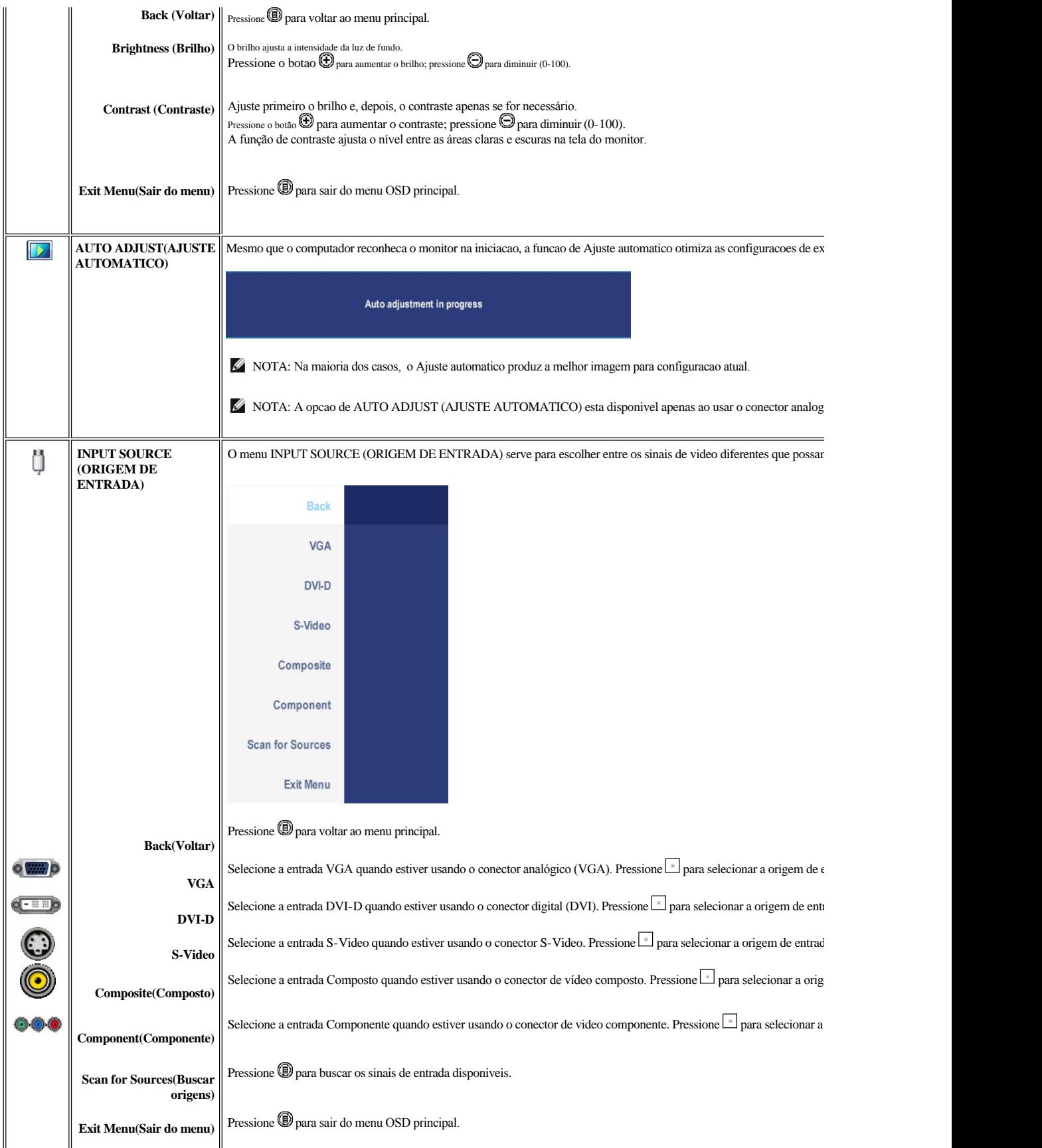

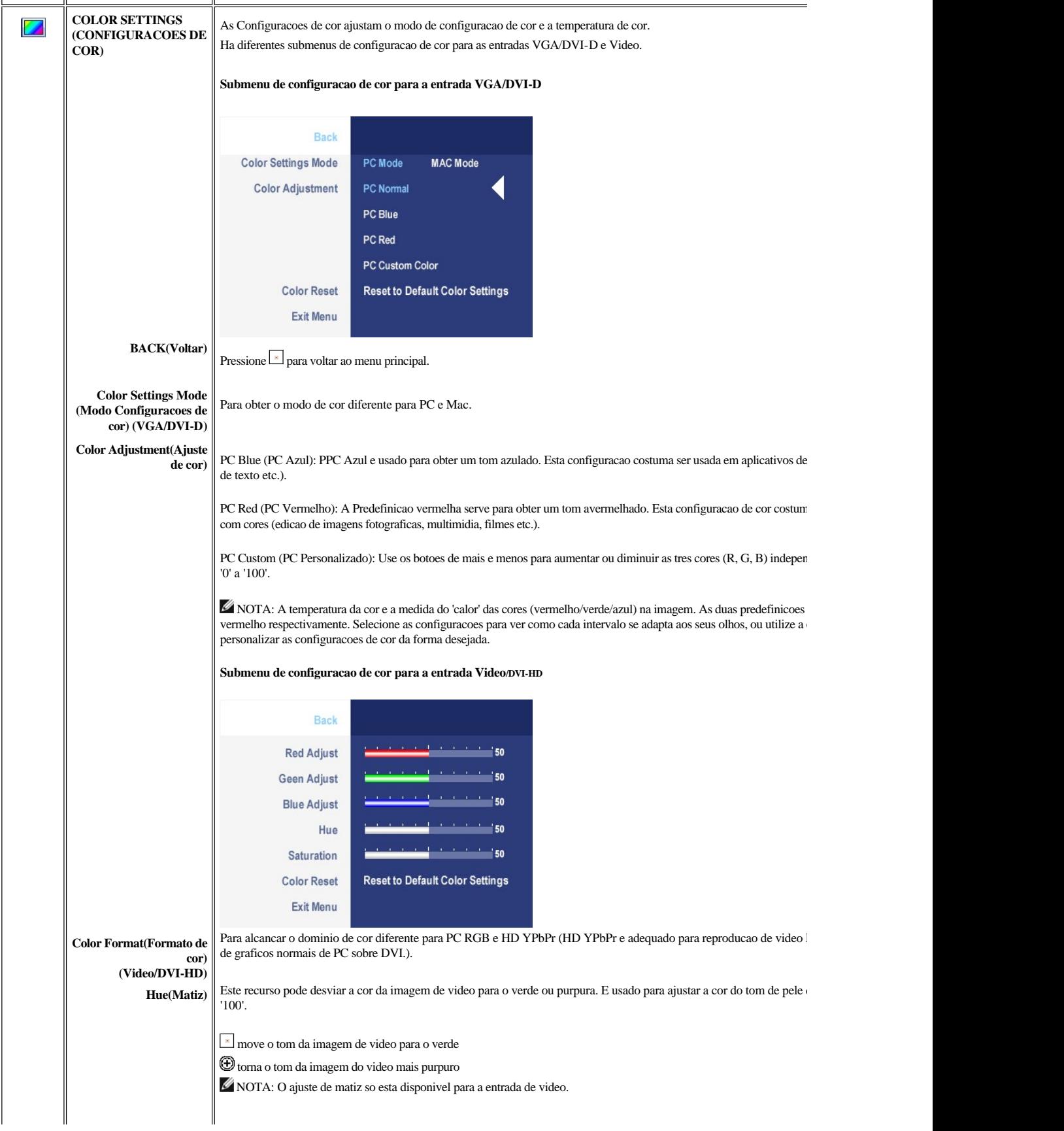

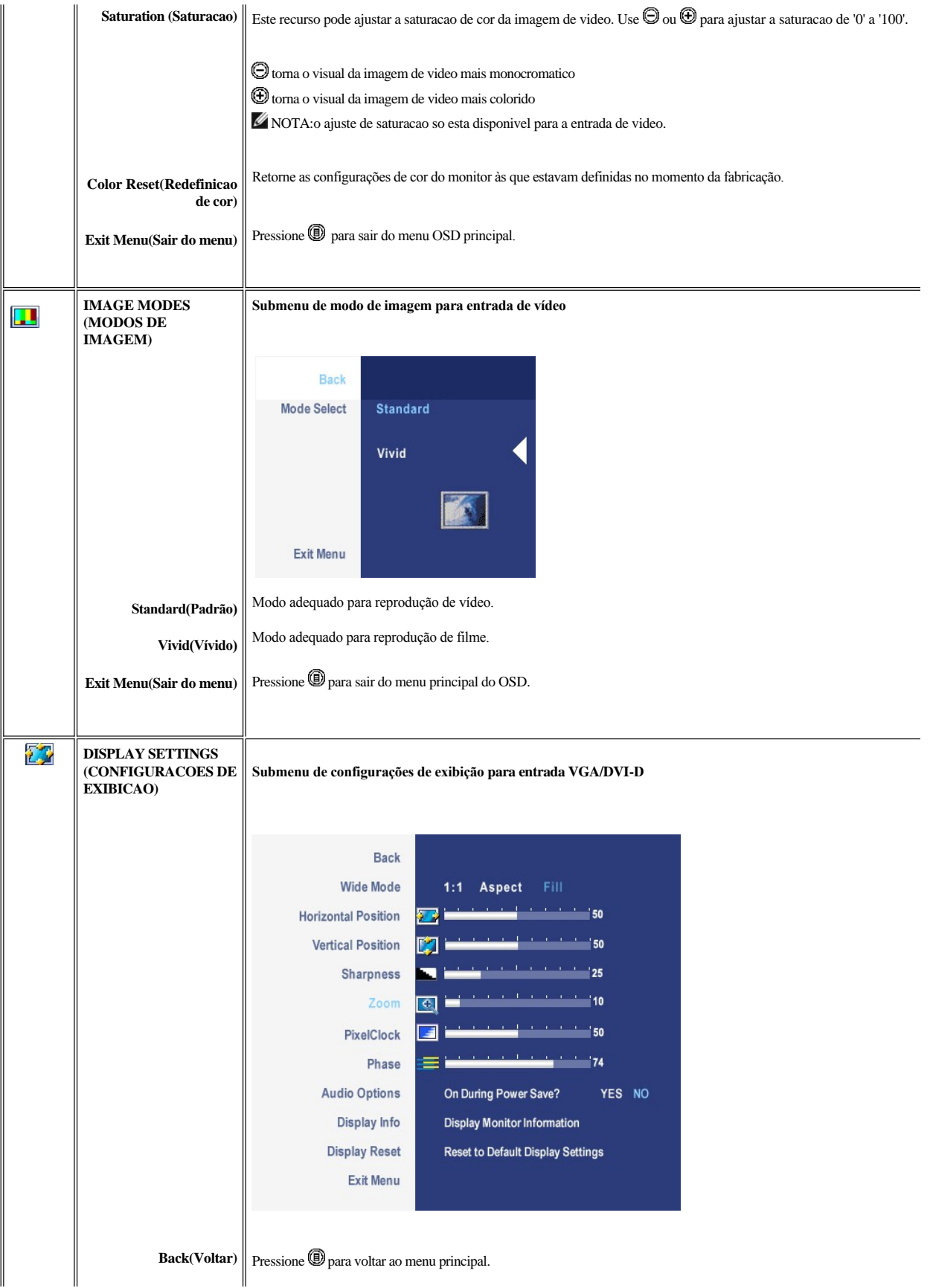

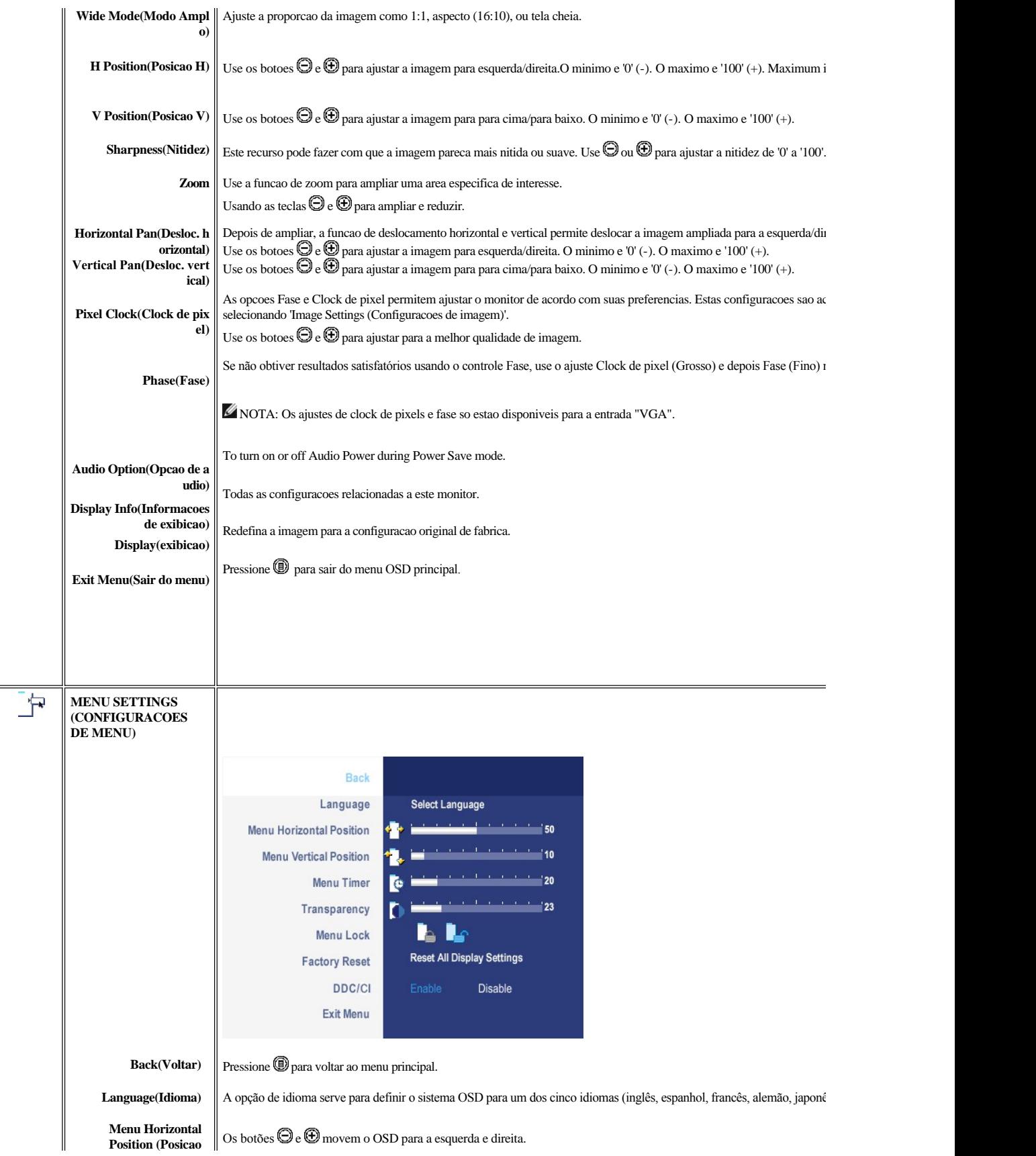

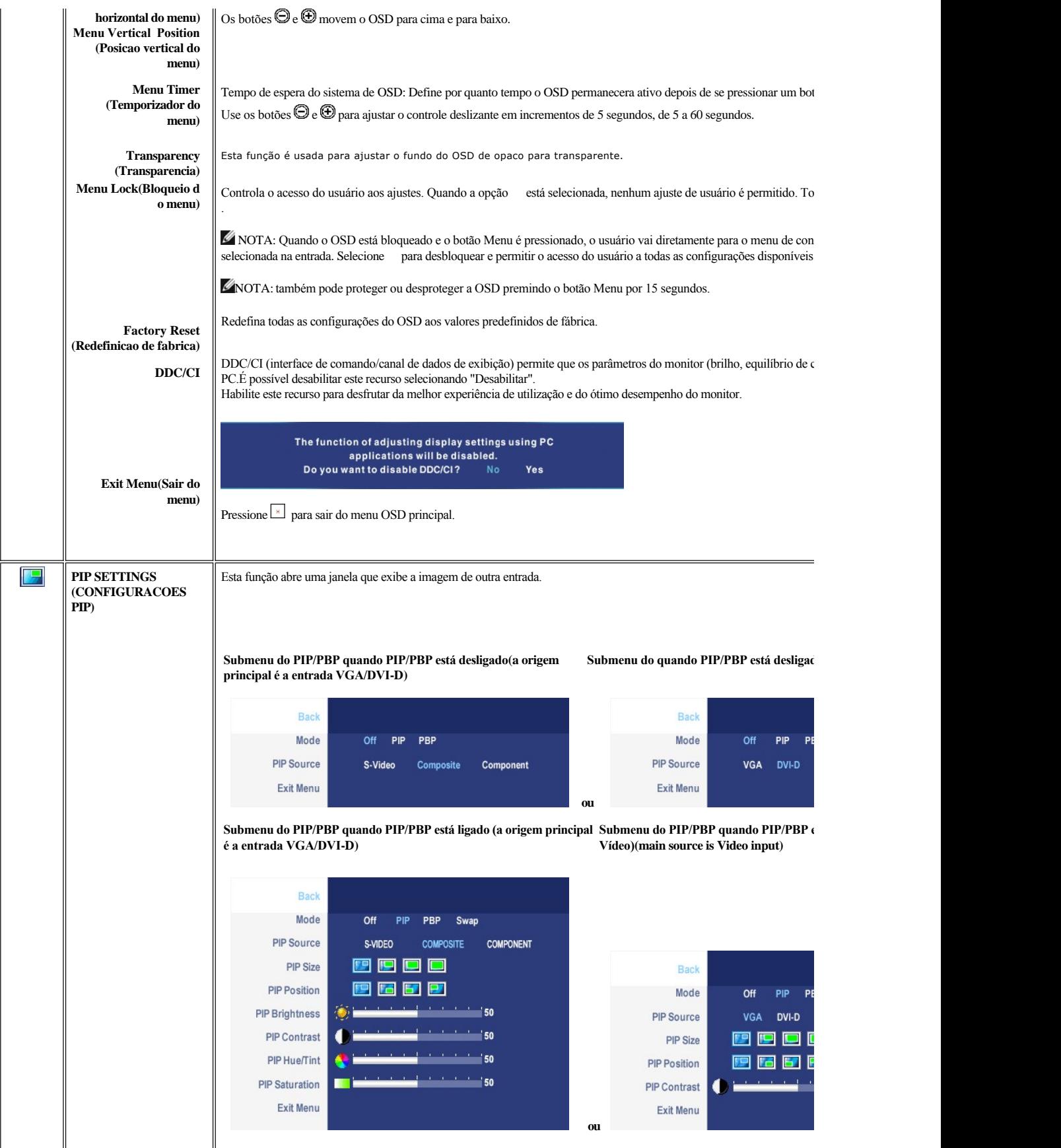

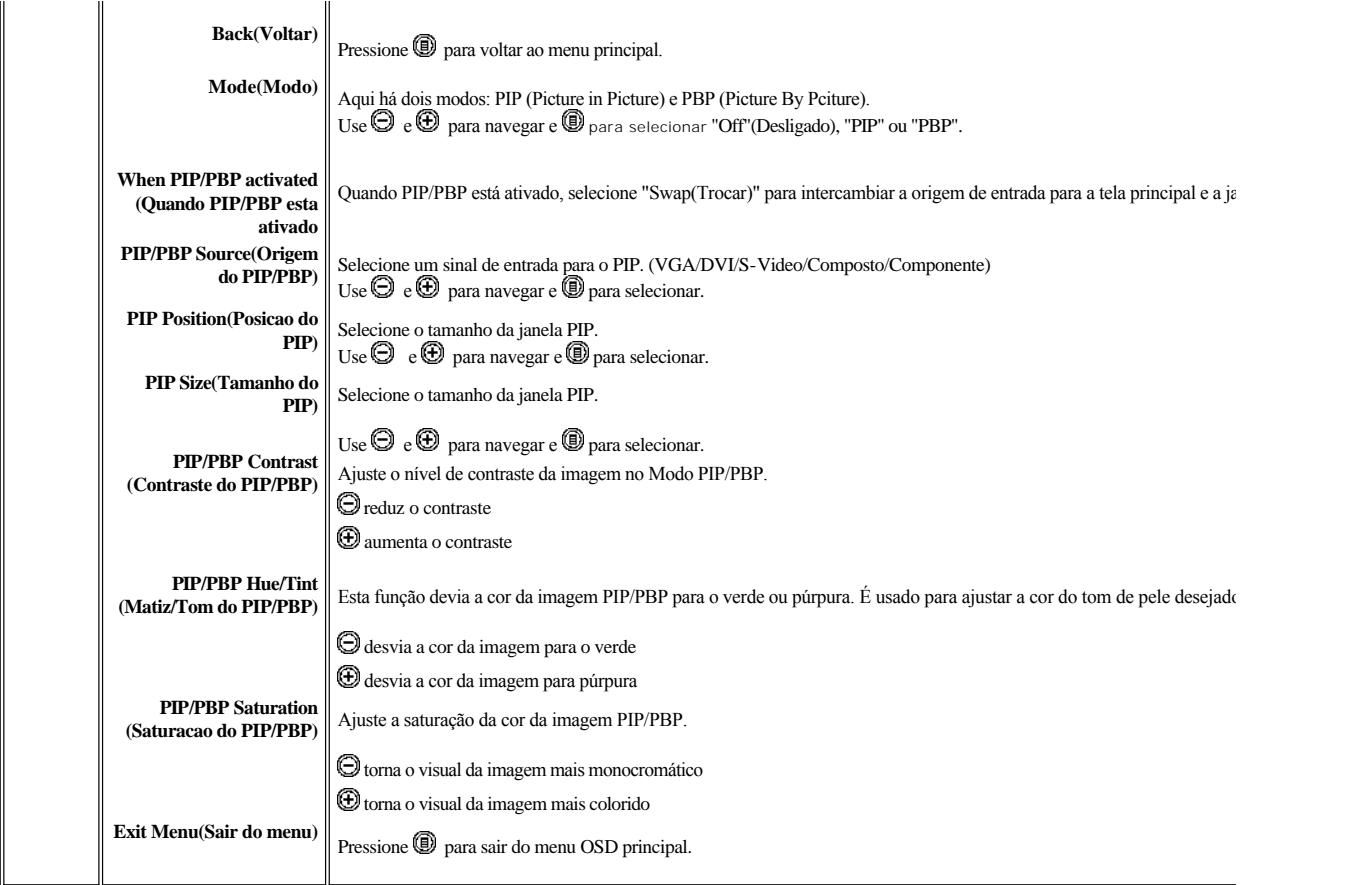

### **Mensagens de alerta do OSD**

Quando o monitor não suportar um modo de resolução em particular, você verá a seguinte mensagem:

Out of range signal<br>Cannot display this video mode,<br>change computer display input to 1920 X 1200@60Hz

This means that the monitor cannot synchronize with the signal that it is receiving from the computer. Consulte as [Especificações do monitor](file:///C:/data/Monitors/2707WFP/pb/ug/about.htm#Specifications) das faixas de freqüência horizontal e vertical oferecidas por este monitor. O modo recomendado é o 1920 X 1200.

Você verá a seguinte mensagem antes que a função DDC/CI seja desabilitada.

The function of adjusting display settings using PC applications will be disabled. Do you want to disable DDC/CI? Yes **No** 

Quando o monitor entrar no modo de economia de energia, aparecerá uma das seguintes mensagens.

Entering power save

Ative o computador e 'desperte' o monitor para ter acesso ao [OSD](file:///P:/P_TranslateFile/C9/2006/9/AOC-DELL%202707WFP%20E-DOC-0904-2006/TR/2707/B-P/setup.htm#Using%20the%20OSD).

Se você pressionar qualquer botão que não seja de liga/desliga, uma das seguintes mensagem aparecer conforme a entrada selecionada:

**Entrada VGA/DVI-D Entrada de vídeo**

<span id="page-42-0"></span>There is no signal coming from your computer. Press any key on the keyboard or mouse to wake it or press the<br>Input button on your display to switch to another source. There is no signal coming from your video source. Press the Input button on your display<br>to switch to another source.

No modo PIP, quando o monitor não detectar a segunda entrada de sinal selecionada, uma das seguintes mensagens aparecerá dependendo da entrada selecionada, desde que a tela de OSD esteja fechada.

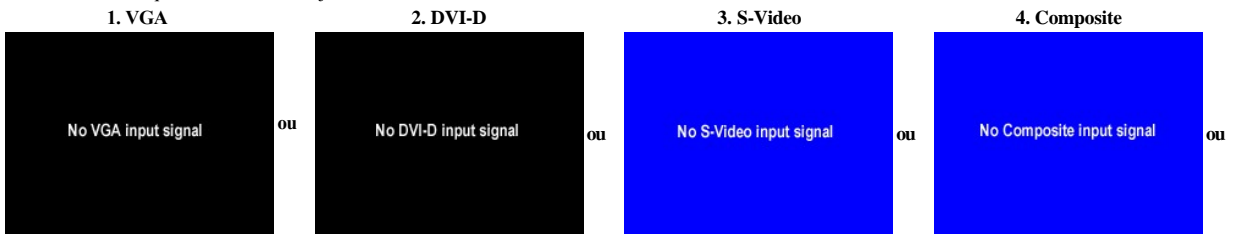

Se for selecionada a entrada VGA ou DVI-D e ambos os cabos correspondentes estiverem desconectados, aparecerá uma caixa de diálogo flutuante, como mostrada abaixo.

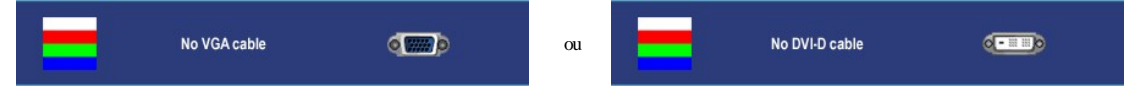

**<sup>6</sup> NOTA:** quando o cabo for reconectado à entrada do monitor, qualquer janela PIP/PBP ativa desaparecerá. Entre no submenu PIP/PBP para reabrir a janela

 **NOTA:** As funções PIP/PBP podem mostrar uma imagem a partir de uma segunda origem. Portanto, é possível assistir a imagens de uma origem de PC (D-Sub ou DVI) e uma origem de PC (D-Sub ou DVI) e uma origem de PC (D-Sub ou Video, ou componente). As funções não permitirão duas origens de PC ou duas origens de vídeo para realizar PIP/PBP.

Ver [Resolução de problemas](file:///P:/P_TranslateFile/C9/2006/9/AOC-DELL%202707WFP%20E-DOC-0904-2006/TR/2707/B-P/solve.htm#Solving%20Problems) para obter mais informação.

### <span id="page-42-1"></span>**Como usar o Soundbar da Dell (opcional)**

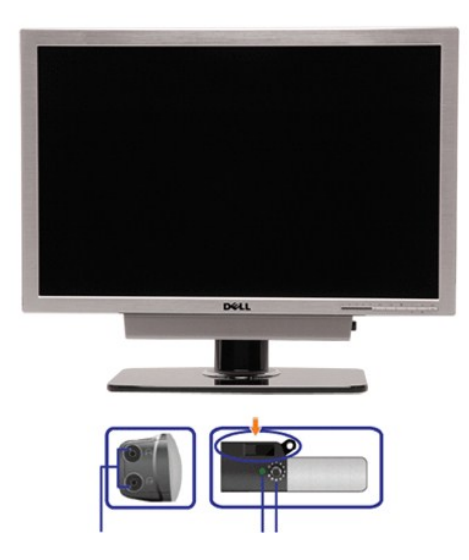

- **1.** Mecanismo de conexão
- **2.** Entradas de fones de ouvidos
- **3.** Indicador de força.
- **4.** Liga-desliga / Controle de volume

**Conexão do Soundbar ao Monitor**

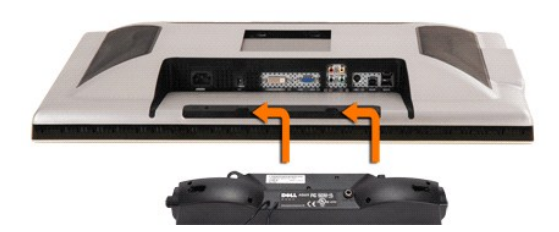

**NOTA:** Conector de alimentação da Soundbar – saída de 12V DC opcional apenas para a Soundbar da Dell.

**AVISO:** Não use com nenhum dispositivo que não seja o DELL Soundbar.

- **1.** Na parte de trás do monitor, fixe o Soundbar alinhando os dois slots com os dois guias ao longo da parte inferior traseira do monitor.
- **2.** Deslize o Soundbar para a esquerda até se encaixar no lugar.
- **3.** Conecte o Soundbar ao conector de alimentação.
- **4.** Insira o miniplugue estéreo verde da parte posterior do Soundbar na entrada de áudio do computador.

<span id="page-44-0"></span>[Volta á Página do Índice](file:///C:/data/Monitors/2707WFP/pb/ug/index.htm)

# **Resolução de problemas**

Guia do usuário do monitor de painel plano Dell 2707WFP

- [Solução de problemas específicos do monitor](#page-44-1)
- **•** [Problemas comuns](#page-44-2)
- **•** [Problemas de vídeo](#page-46-1)
- [Problemas específicos](#page-46-2)
- [Problemas específicos do Universal Serial Bus \(USB\)](#page-47-1)
- [Resolução de problemas do Dell Sound Bar \(opcional\)](#page-47-2)
- [Solução de problemas do leitor de cartão](#page-48-0)

ATENÇÃO: Antes de iniciar qualquer procedimento descrito nesta seção, siga as [Informações de segurança](file:///C:/data/Monitors/2707WFP/pb/ug/appendx.htm#Safety%20Information).

### <span id="page-44-1"></span>**Solução de problemas específicos do monitor**

#### **Verificação de autoteste**

O monitor possui um recurso de autoteste que permite verificar se ele está operando de forma adequada. Se o monitor e o computador estiverem devidamente conectados, mas a tela permanecer escura, execute o autoteste do monitor seguindo estas etapas:

- 1. Desligue o PC e o monitor.
- 2. Desconecte o cabo de vídeo da parte posterior do computador. Para garantir uma operação de autoteste adequada, remova o cabo analógico (conector azul) da parte posterior do computador.
- 3. Ligue o monitor.

A caixa de diálogo flutuante deverá aparecer no ecrã (num fundo preto), se o monitor não for capaz de captar um sinal de vídeo e estiver a funcionar correctamente. Enquanto no modo de teste automático, o LED de alimentação permanece verde. Para além disso, dependendo da entrada seleccionada, uma das caixas de diálogo abaixo apresentadas será continuamente alternada no ecrã.

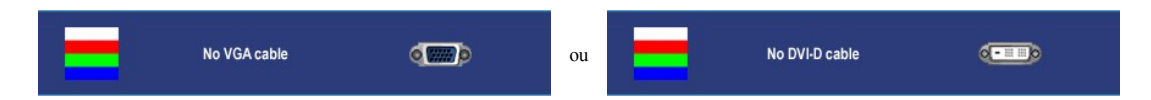

- 4. Essa caixa também aparecerá durante a operação normal do sistema se o cabo de vídeo estiver desconectado ou danificado.
- 5. Desligue o monitor e reconecte o cabo de vídeo, depois ligue o PC e o monitor.

Se a tela do monitor permanecer em branco após o procedimento anterior, verifique o controlador de vídeo e o computador; o seu monitor está funcionando normalmente.

NOTA: Verificação do recurso de autoteste não disponível para os modos de vídeo S-Video, Composto e Componente.

### <span id="page-44-2"></span>**Problemas comuns**

A tabela a seguir contém informações gerais sobre problemas comuns de monitores que podem ser encontrados.

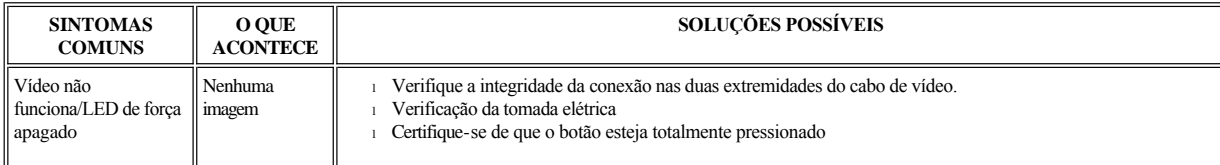

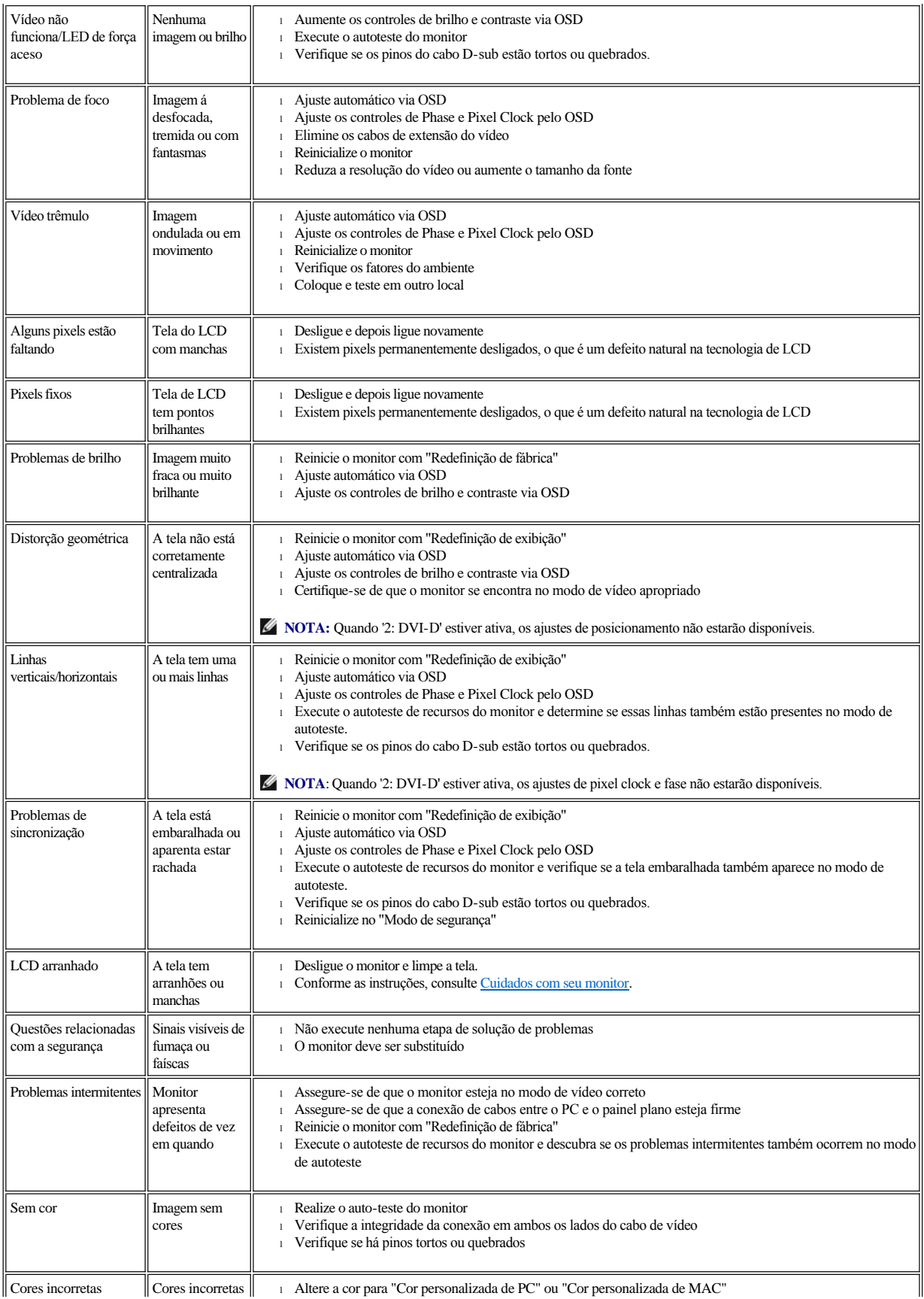

<span id="page-46-0"></span>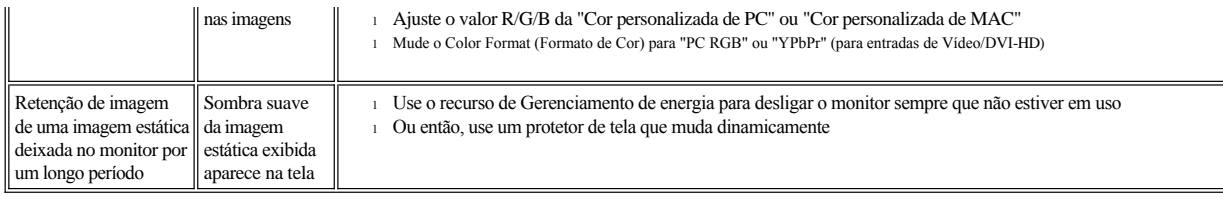

## <span id="page-46-1"></span>**Problemas de vídeo**

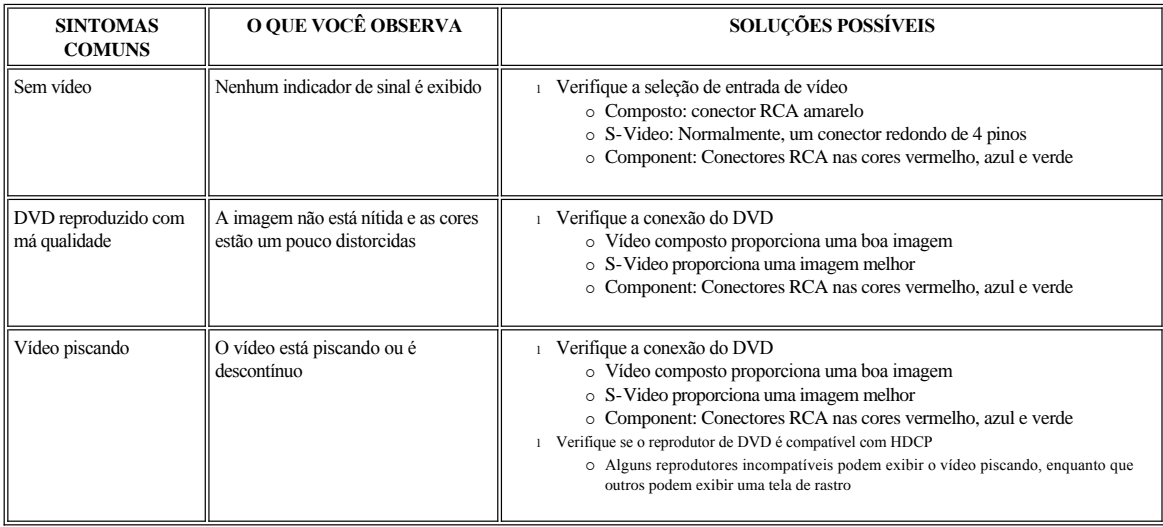

**NOTA:** Ao escolher S-Video, vídeo Composto ou Componente, a função da tecla de atalho [Ajuste automático n](file:///C:/data/Monitors/2707WFP/pb/ug/setup.htm#Auto%20Adjust)ão está disponível.

## <span id="page-46-2"></span>**Problemas específicos**

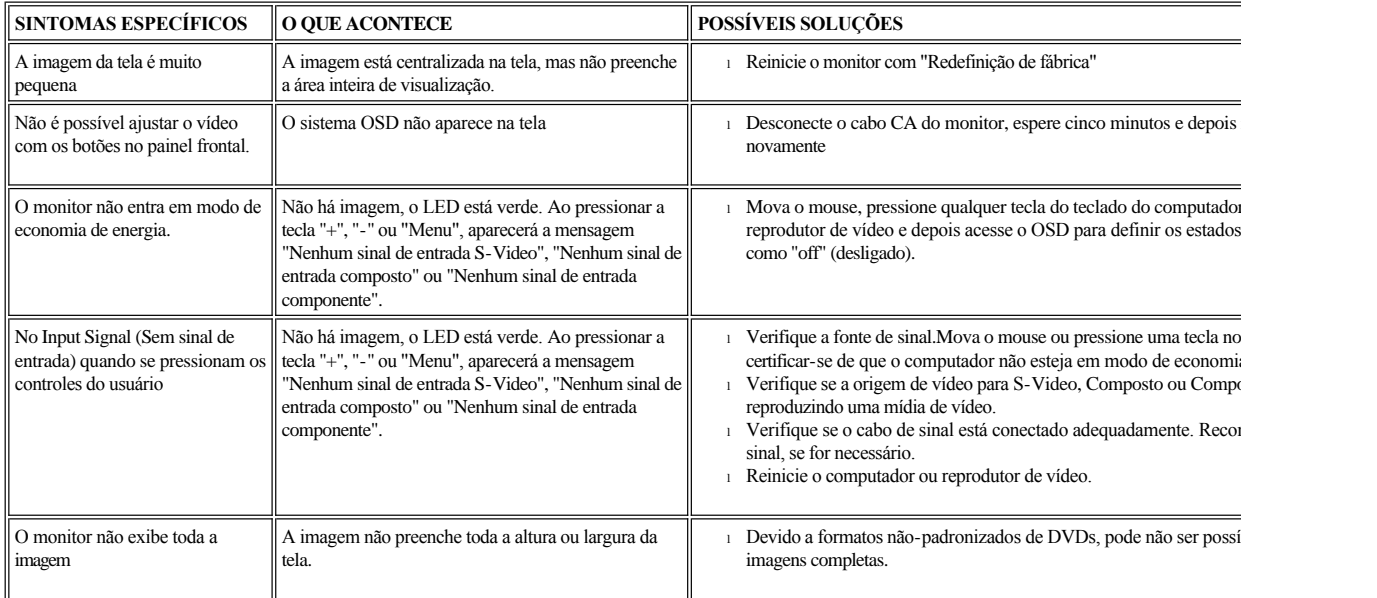

## <span id="page-47-1"></span><span id="page-47-0"></span>**Problemas específicos do Universal Serial Bus (USB)**

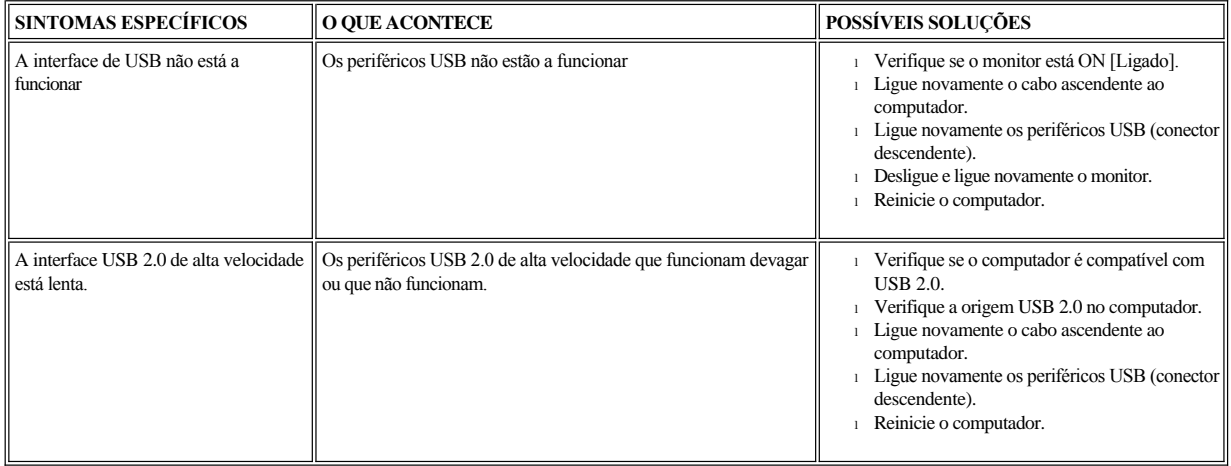

## <span id="page-47-2"></span>**Resolução de problemas do Dell Soundbar (opcional)**

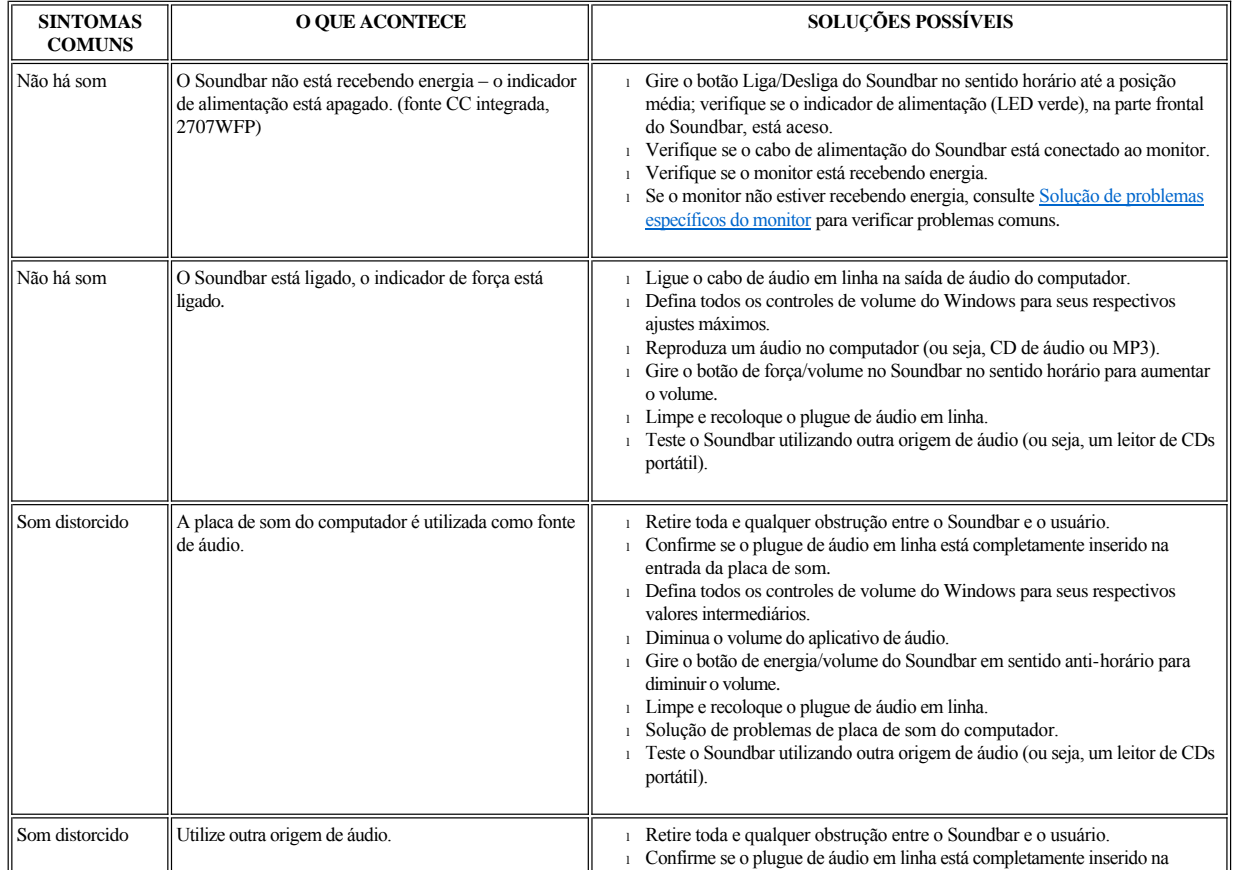

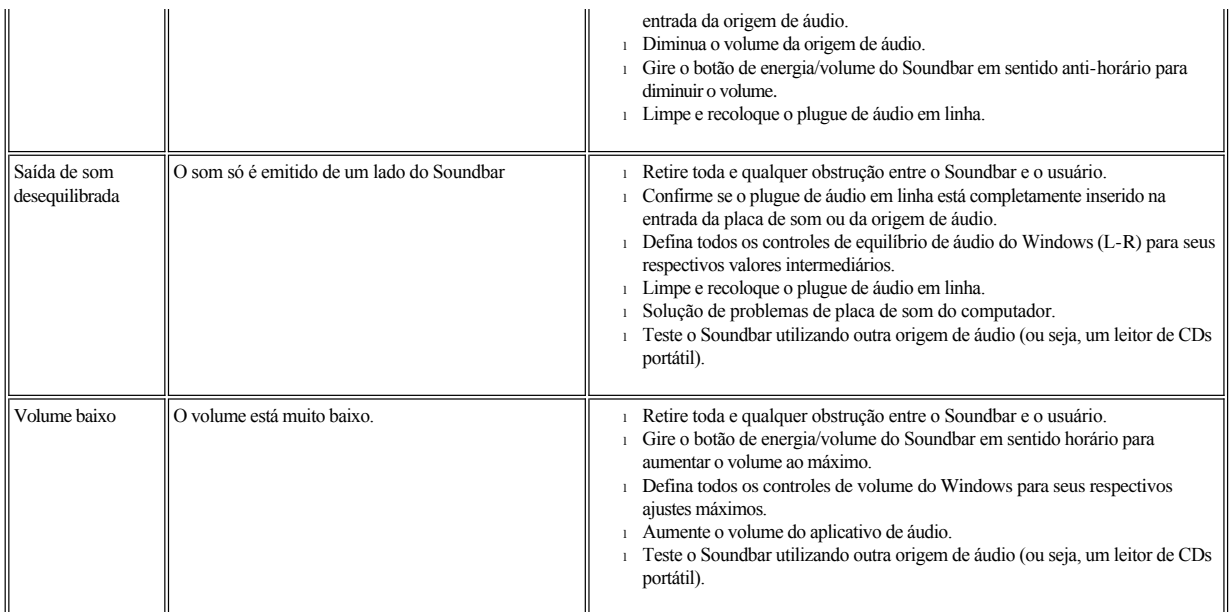

# <span id="page-48-0"></span>**Solução de problemas do leitor de cartão**

AVISO: Não remova o dispositivo ao durante a leitura ou gravação da mídia. Isso pode causar a perda dos dados ou danificar a mídia.

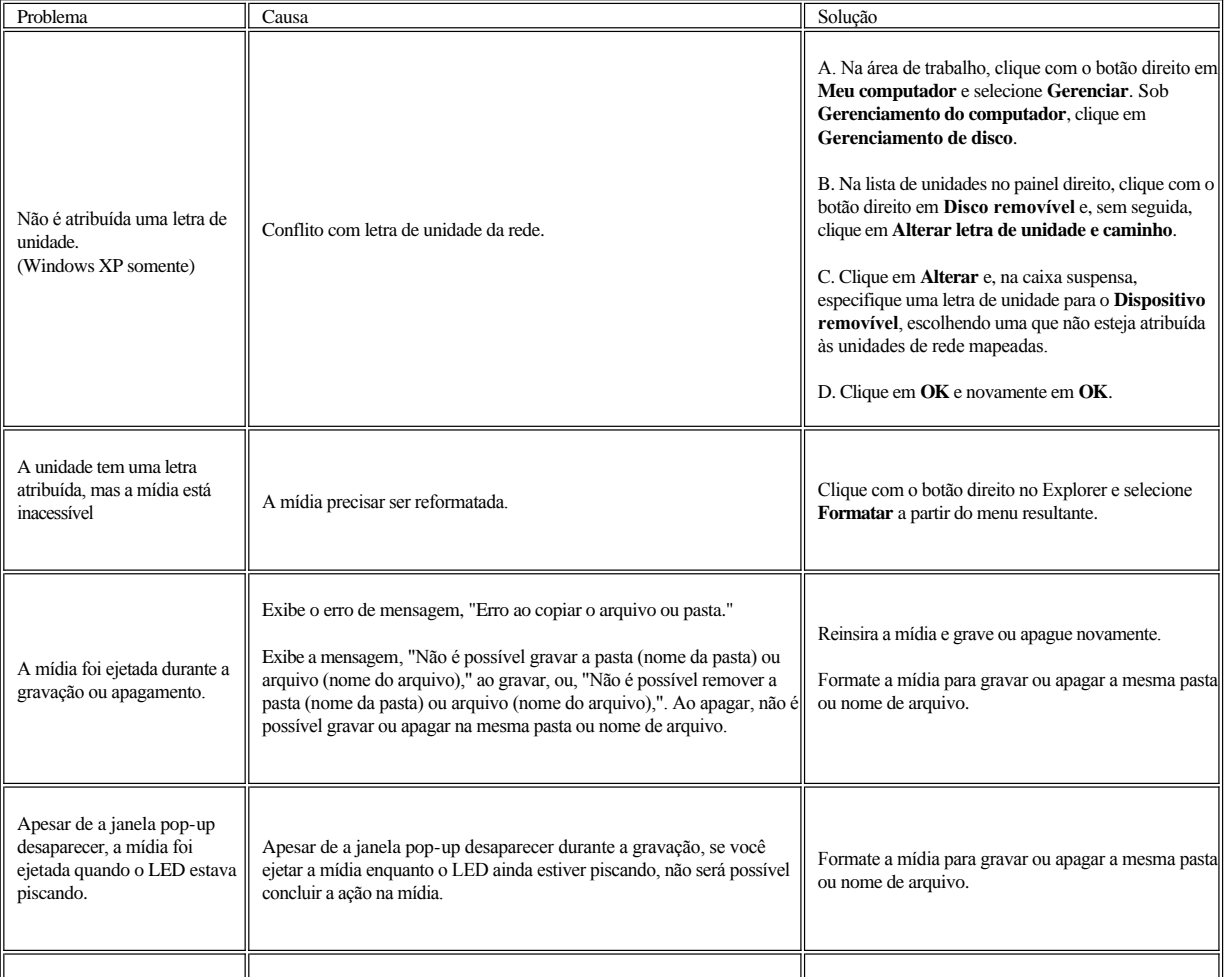

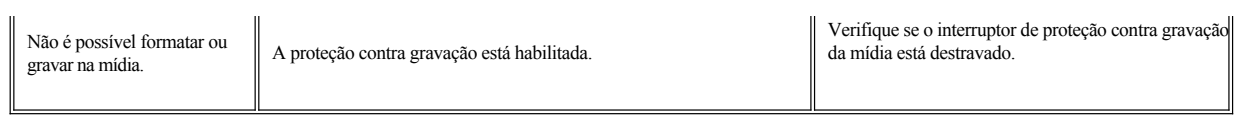

<span id="page-50-0"></span>[Volta á Página do Índice](file:///C:/data/Monitors/2707WFP/pb/ug/index.htm)

# **Como usar a base ajustável de seu monitor**

Guia do usuário do monitor de painel plano Dell 2707WFP

 $\square$  [Como organizar seus cabos](#page-50-1)

[Utilização da Inclinação, do Giro e da Extensão Vertical](#page-50-2)

### <span id="page-50-1"></span>**Como organizar seus cabos**

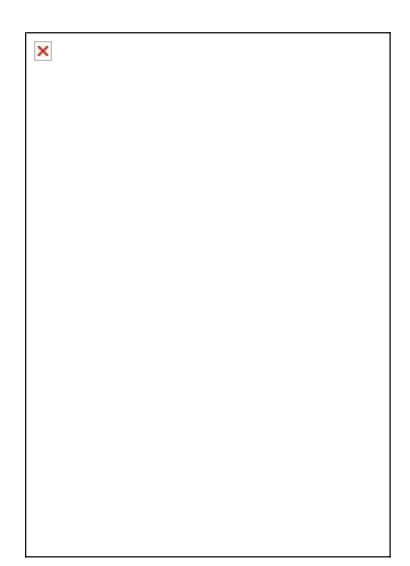

1. Segure firmemente a tampa dos cabos e pressione-a levemente contra a base. Deslize a tampa dos cabos para cima para removê-la da base.

2. Passe os cabos através do furo na parte inferior da base e ligue-os aos respectivos conectores. Organize os cabos com os clipes na base.

3. Reinstale a tampa dos cabos posicionando e deslizando-a para sua posição original.

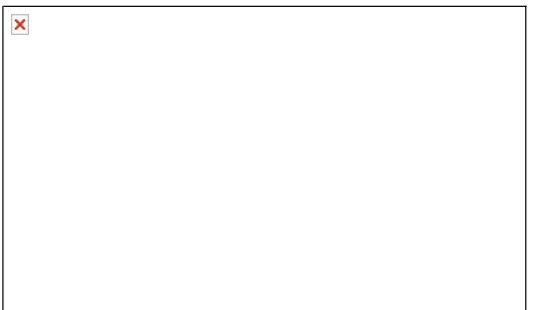

Depois de instalar todos os cabos necessários no monitor e no computador, (consulte [Conexão do monitor](file:///C:/data/Monitors/2707WFP/pb/ug/setup.htm#Connecting%20Your%20Monitor) para saber como instalar os cabos) use o furo para passagem dos cabos para organizar todos os cabos como mostrado acima.

<span id="page-50-2"></span>**Utilização da Inclinação, do Giro e da Extensão Vertical**

### **Inclinar/Giro**

O HAS não vem fixo e encontra-se expandido quando o monitor é enviado da fábrica.

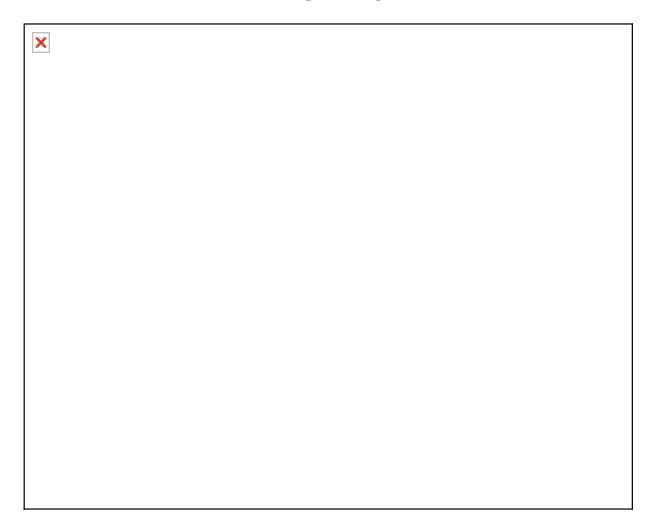

### **Extensão Vertical**

A base estende-se verticalmente até 90 mm.

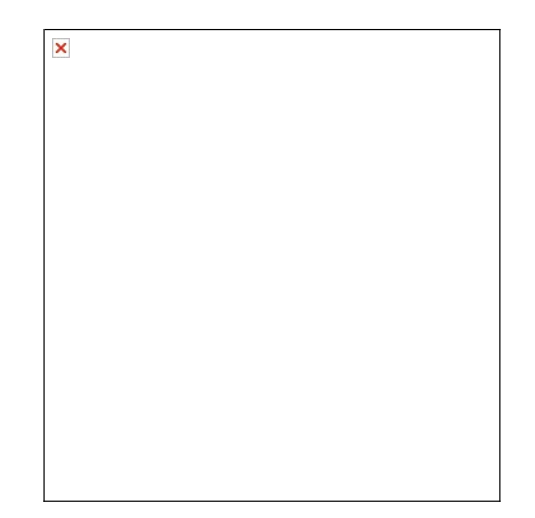